#### Investeşte în oameni !

FONDUL SOCIAL EUROPEAN

Programul Operaţional Sectorial pentru Dezvoltarea Resurselor Umane 2007 – 2013

Axa prioritara: 2. The same correlarea învatarii pe tot parcursul vietii cu piata muncii"

**Domeniul major de interventie: 2.3** Acces si participare la formare profesionala continua" Titlul proiectului: "Titlul proiectului: "Fii APTT pentru viitor – program de Formare profesionala continua pentru Angajatii din Alimentatie Publica, Transporturi (ii Telecomunicatii" **Beneficiar:** Colegiul Tehnic de Posta si Telecomunicatii "Gh. Airinei"

**ID Proiect:** 

**Cod Contract:** POSDRU / 80 / 2.3 / S / 54100<br> **ID Project:** 54100

**COLEGIUL TEHNIC DE PO**Ş**T**Ă Ş**I TELECOMUNICA**Ţ**II "GHEORGHE AIRINEI"** 

# **PROIECT APTT**

# **UTILIZAREA EDITOARELOR DE TEXTE**

# - **MICROSOFT WORD 2007 -**

**Prof. STAN CLAUDIA ELENA** 

**Bucuresti 2011** 

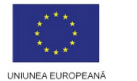

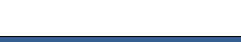

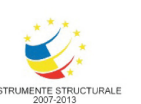

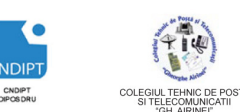

Proiect cofinantat din Fondul Social European in cadrul POS DRU 2007 - 2013

## **Cap 3. Microsoft Word 2007**

INVESTEȘTE ÎN OAMENI!

## **3.1. Introducere**

Aplicaţia *Microsoft Office Word 2007* face parte din *pachetul Office*, alături de aplicatiile *Excel, Power Point, Access* etc.

Aplicatia Microsoft Office Word 2007 permite introducerea şi formatarea de text, tabele şi imagini, fiind cunoscută şi sub denumirea de *procesor de text.*

## **Pornirea aplica**ţ**iei**

- Click pe butonul *Start*
- Click pe opţiunea *All Programs*
- Click pe *Microsoft Office*
- Click pe *Microsoft Office Word 2007*

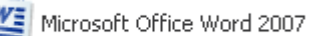

## **Principalele componente ale interfe**ţ**ei aplica**ţ**iei Microsoft Office Word 2007 sunt urm**ă**toarele:**

*Banda* ((**Ribbon=**Panglică) afişează instrumentele care ne sunt necesare la un moment dat şi are trei componente de bază:

1. *File:* reprezintă *o zon*ă *de activitate*.

2. *Grupuri*: fiecare filă are mai multe grupuri care împart o activitate în subactivități.

Anumite grupuri prezintă în dreapta numelui de grup un buton numit Lansator (Launcher) care deschide fereastra de dialog asociată grupului.

3. *Butoane de comand*ă*:* fiecare grup conţine butoane care îndeplinesc o comandă sau afișează un meniu de comenzi.

4. *Quick access toolbar*: bara de instrumente de acces rapid care permite accesul la comenzile frecvent folosite ( *Save, Undo*)

5. *Butonul Office:* permite accesul rapid la comenzile fişierului (deschidere document nou, deschidere document existent, salvare, printare etc)

**File** oferă trei tipuri de file:

- *file standard* (Exemple: Home, Insert, View)
- *file contextual*e (Picture Tools, Drawing, Table) vizibile numai când ne sunt necesare, în funcție de tipul de activitate pe care îl avem de efectuat.
- *file de program* (Print Preview) atunci când comutăm la diverse vizualizări.
- Microsoft Office Tools m Microsoft Office Access 2007 Microsoft Office Excel 2007 **Real** Microsoft Office Groove 2007 C. Microsoft Office InfoPath 2007 Microsoft Office OneNote 2007 Microsoft Office Outlook 2007 Microsoft Office PowerPoint 2007
- Microsoft Office Publisher 2007
- Microsoft Office Word 2007 Пw

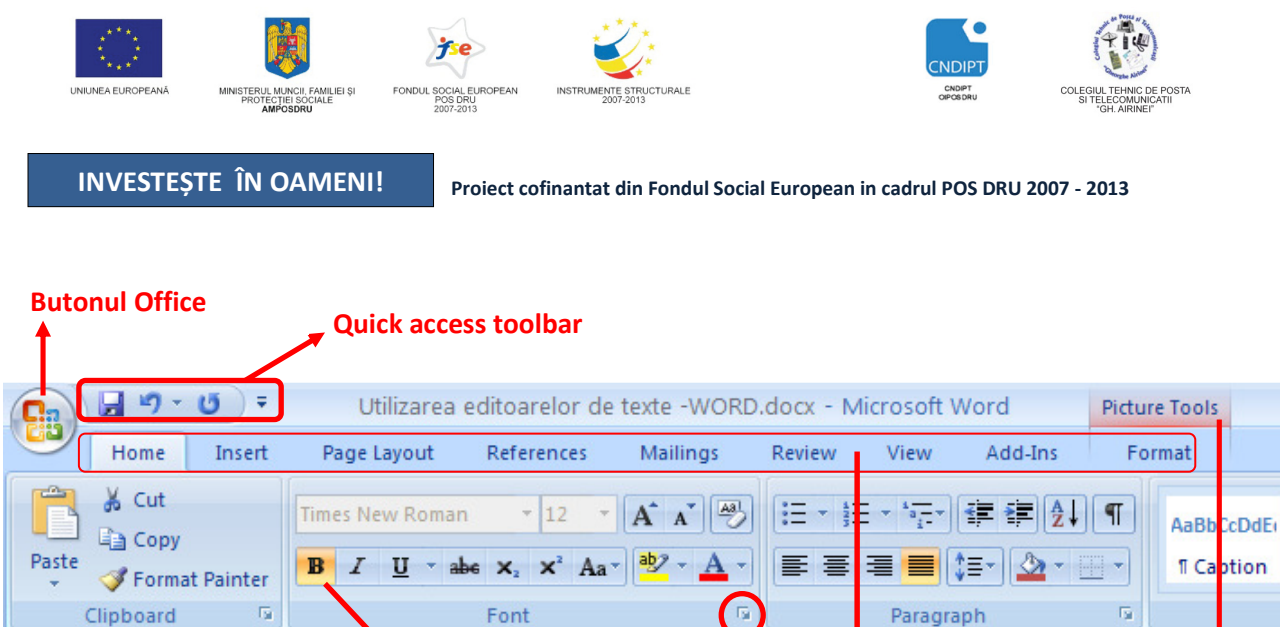

Buton de comndă **Grup** File standard Filă contextuală *Lansator* (*Launcher*)

*Banda cu file, grupuri* ş*i butoane de comand*ă

**Ac**ţ**ionarea butonului Office determin**ă **deschiderea meniului ce con**ţ**ine comenzile fi**ş**ierului.** 

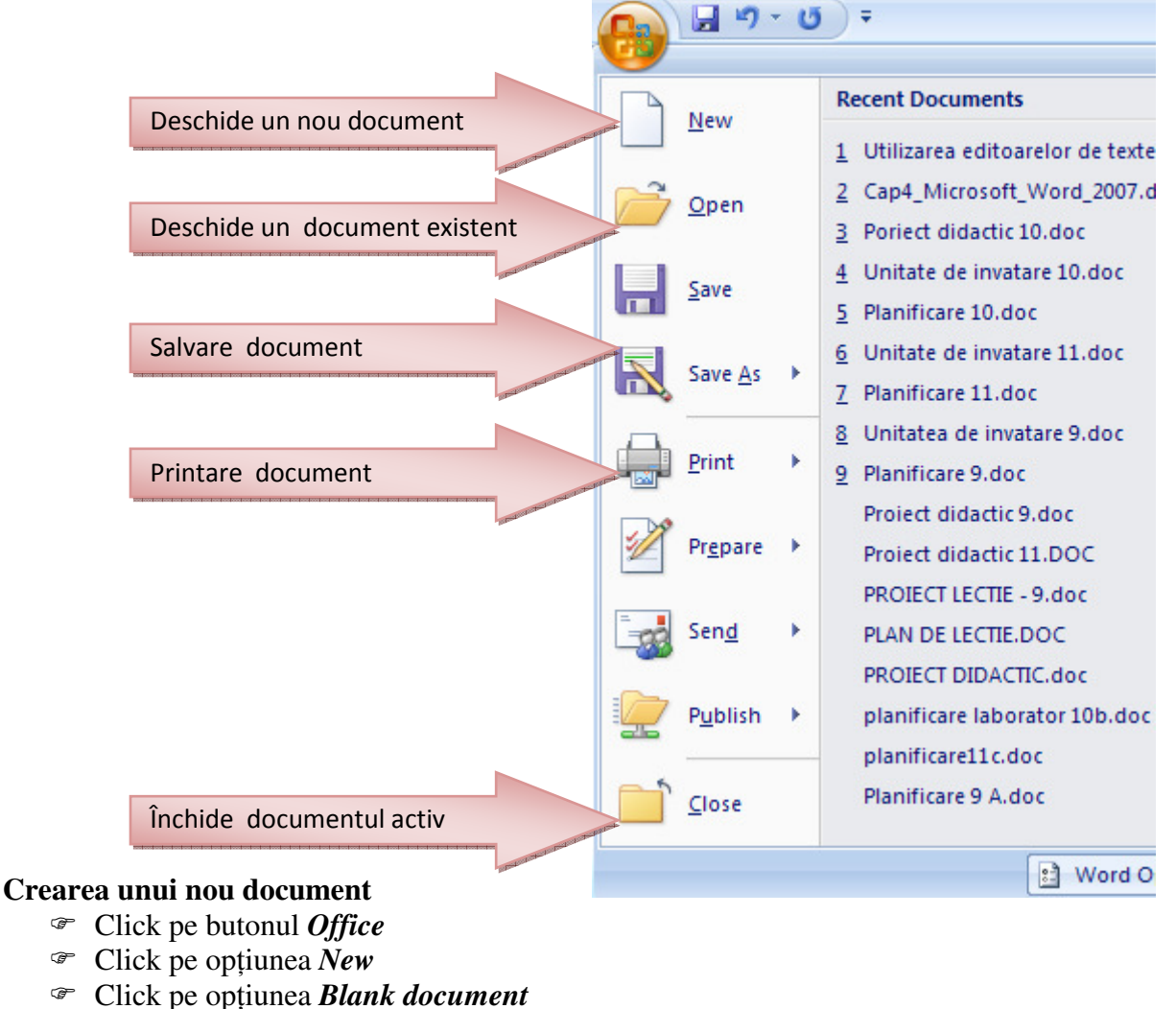

Click pe opţiunea *Create*

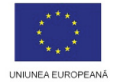

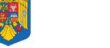

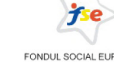

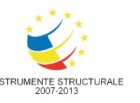

**Varianta 2** 

*Office Click pe butonul* 

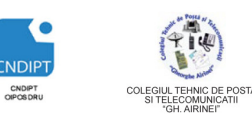

**Varianta 3**   $\mathcal{P} Alt + F4$ 

INVESTEȘTE ÎN OAMENI!

**Proiect cofinantat din Fondul Social European in cadrul POS DRU 2007 - 2013** 

## **Deschiderea unui document existent**

- Click pe butonul *Office*
- Click pe opţiunea *Open*
- Dublu click pe documentul dorit

## **Închiderea unui document**

#### **Varianta 1**

- Click pe butonul *Office*
- Click pe opţiunea *Close*

## **Salvarea documentelor**

- Click pe butonul *Office*
- Click pe opţiunea *Save*  sau *Save As*
- Alegem calea unde dorim s ă salvăm fişierul (documentul) (*Save in*)
- Introducem numele cu care dorim s ă salvăm fişierul (documentul) ( *File name*)
- Alegem tipul fişierului ui (documentului) (*Save as type*)
- Click pe butonul *Save*

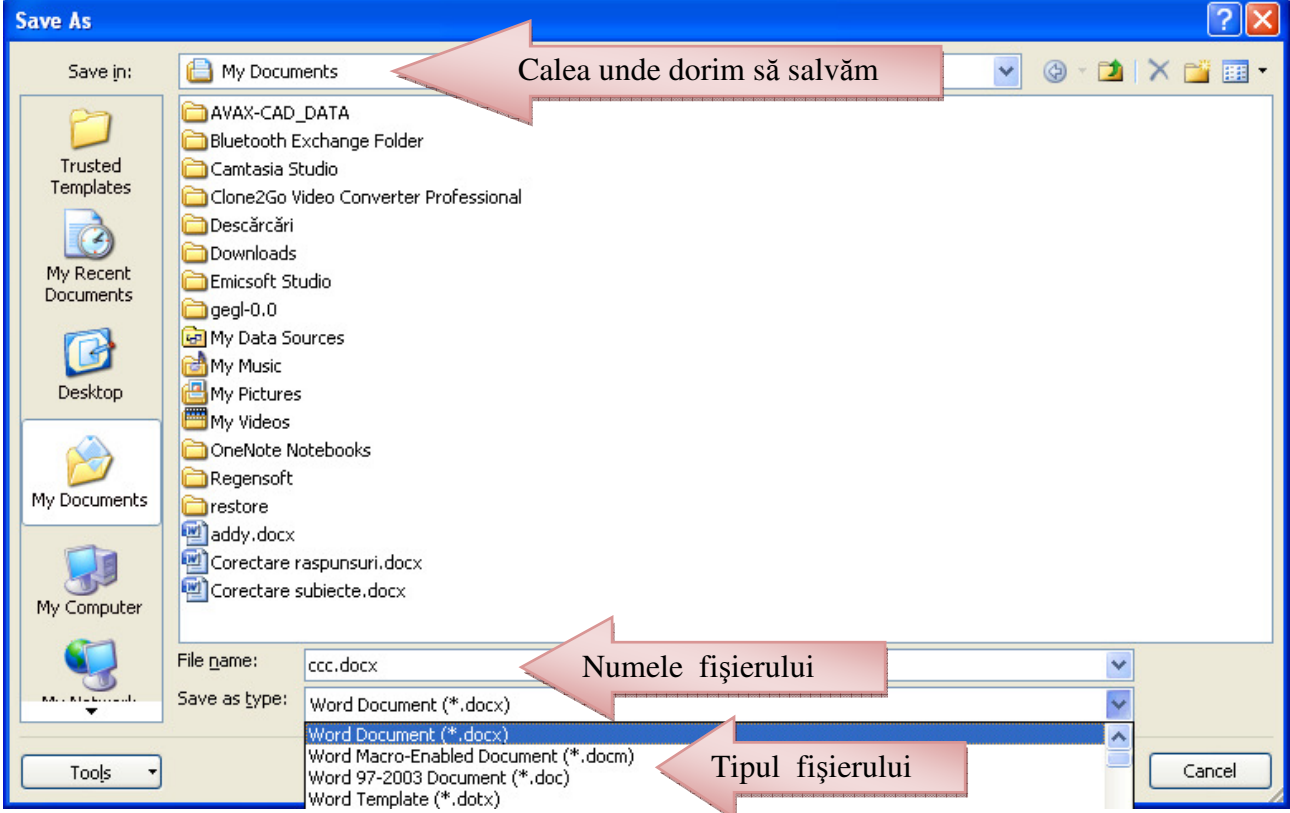

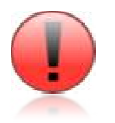

*Diferen*ţ*a între op*ţ*iunea Save* ş*i Save as const*ă *în faptul c*ă *Save as permite salvarea unui document deja salvat, dar cu un alt nume, alt tip sau într-o alt*ă *loca* ţ*ie.* 

POSDRU / 80 / 2.3 / S / 54100 PENTRU ANGAJAŢII DIN ALIMENTAŢIE PUBLICĂ, TRANSPORTURI ŞI TELECOMUNICAŢII FII APTT PENTRU VIITOR - PROGRAM DE FORMARE PROFESIONALĂ CONTINUĂ

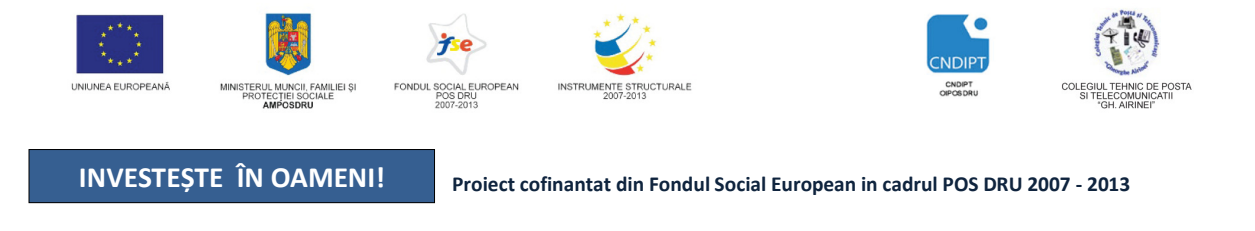

## **3.2. Elemente de formatare a textului**

## **3.2.1. Ini**ţ**ializarea paginii de lucru**

Pentru principalele opțiuni necesare setării unei pagini, accesăm fila *Page Layout* 

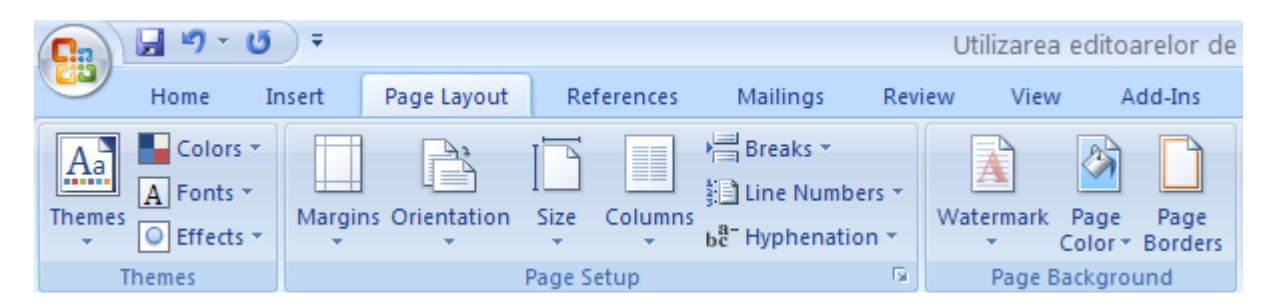

## Din *grupul Page Setup* putem selecta:

Marginile paginii (*Margins*)

Prin alegerea opţiunii **Custom Margins** avem acces la o fereastră numită **Page Setup** prin intermediul căreia ne putem seta marginile paginii, orientarea paginii, dimensiunea paginii, sectiunile paginii, antetul şi subsolul paginii.

- Orientarea paginii (*Orientation*)
- Dimensiunea paginii (*Size*)
- Aranjarea textului pe una sau mai multe coloane (*Columns*)
- Secţiunile şi întreruperile de pagină (*Breaks*)
- $\mathcal{F}$  Impărtirea cuvintelor în silabe *(Hyphenation*)

## Din *grupul Page Background* putem selecta:

- O imagine sau un text, ce apare pe fundalul unei pagini fiind utilizat de obicei pentru documente confidențiale sau pentru a indica faptul că un document aparține unei persoane, instituţii sau companii (*Watermark*)
- O culoare de fundal a paginii (*Page Color*). Prin accesarea opţiunii *Fill Effect* putem alege ca fundal pentru o pagină un gradient, o textură, un model sau o imagine.

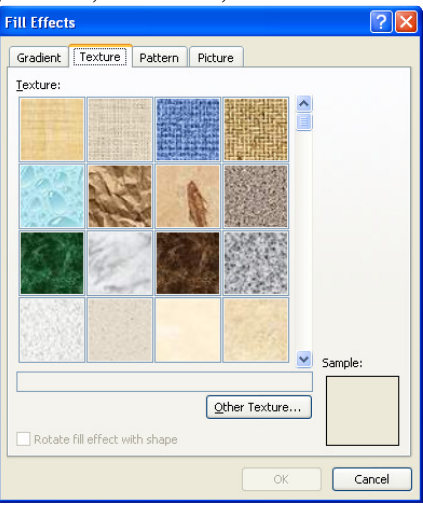

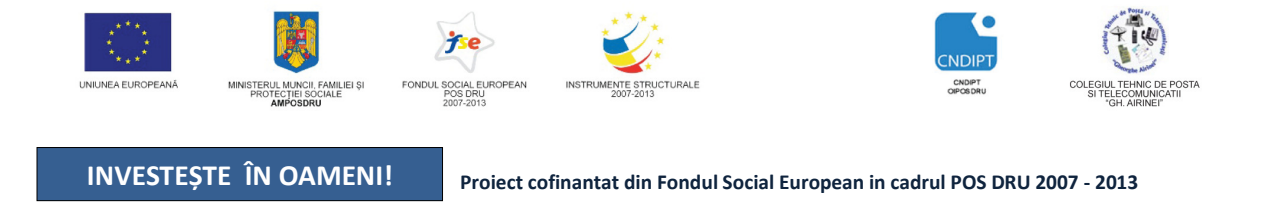

## O bordură pentru pagină (*Page Borders*)

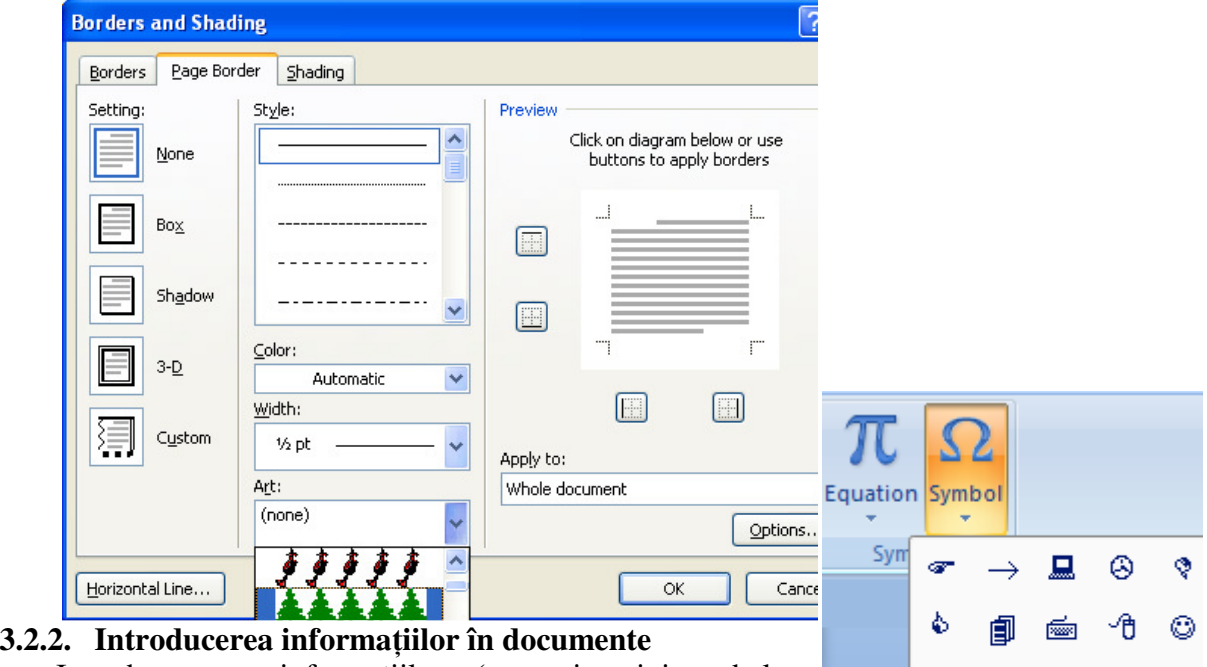

Introducerea informațiilor (text, imagini, tabele, diagrame) în document se poate realiza prin tastare (inserare), copiere, mutare, etc.. Prin *tastare*, textul apare în locul în care se află plasat cursorul.

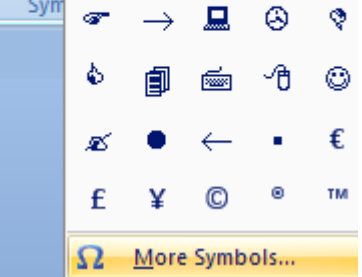

Rândurile de text curg automat pe măsură ce tastăm

textul, nefiind necesară acţionarea tastei *Enter* la capăt de rând. Rândurile sunt ajustate automat dacă redimensionăm pagina, modificăm marginile sau schimbăm dimensiunea fontului.

Prin apăsarea tastei Enter se creează un nou *paragraf*. Paragraful reprezintă textul introdus între două apăsări ale tastei Enter. Aplicaţia Word tratează fiecare paragraf ca o entitate separată, având caracteristici proprii de formatare.

I**ntroducerea simbolurilor** ş**i caracterelor speciale care nu se gasesc pe tastatur**ă **(**€ **® © ½ ¼ ±**   $\geq$   $\leq$   $\neq$   $\div$   $\infty$   $\rightarrow$   $\angle$   $\leq$   $\Omega$   $\geq$   $\mu$ ):

- Plasăm cursorul în locul în care dorim să inserăm simbolul(caracterul)
- $\mathcal{F}$  Click pe fila *Insert*  $\rightarrow$  grupul **Symbol**  $\rightarrow$  butonul **Symbol**
- <sup>T</sup> Click pe opțiunea More Symbols
- Click pe simbolul dorit

## **3.2.3. Func**ţ**ia Anulare (Undo)**

În cazul în care am tastat un text greşit sau am dat o comandă greşită şi dorim să revenim la momentul de dinaintea acestor acțiuni, avem posibilitatea să anulăm aceste acțiuni prin comanda *Undo (CTRL+Z)* prin actionarea butonului <sup>19</sup> (*Undo*).

După acţionarea comenzii *Undo* butonul *Refacere* (*Redo*) care anulează ultimele *Undo* $uri$  se transformă în butonul  $R$ *Repetare (Repeat)* care repetă ultima actiune.

Aceste butoane sunt situate în bara de instrumente *Quick Access Toolbar* 

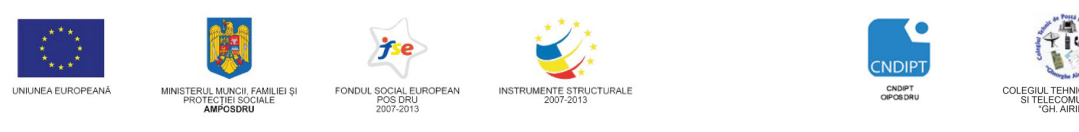

**Proiect cofinantat din Fondul Social European in cadrul POS DRU 2007 - 2013** 

## **3.2.4. Selectarea textului: cuvin cuvinte, paragraf, întregul document**

Înainte de orice formatare ce urmeaz ă a fi aplicată unui text, este necesar s ă *selectam* textul respectiv. Selectarea textului în *Word* se realizează:

- <sup>T</sup> cu ajutorul *mouse*-ului
- apăsând tasta *Shift*  împreună cu **tastele cu s**ă**ge**ţ**i** în sensul selecţ iei.

## **Cele mai rapide** ş**i uzuale modalit** ăţ**i de selec**ţ**ie sunt:**

- Selectarea unui **cuvânt:** se execută *dublu-clic* pe cuvântul respectiv.
- Selectarea unei **propozi**
- cu mouse-ul oriunde în **r** Selectarea **unui rând: click** cu **nouse** cu *mouse* stânga a rândului
- Selectarea **unui num**ă stâng al *mouse*-ului, se mut rândurilor ce se doresc a fi
- **Un paragraf** se poate selecta interiorul lui sau *dublu clic* în stânga lui.
- Î**ntregul document:**
- 1) click pe fila *Home*→ alegem grupul *Editing* →*butonul Select* → opţiunea *Select all*
	- 2) *triplu click* în stânga textului
	- 3) folosind combinaţia de taste *CTRL+A*

#### **3.2.5. Copierea, mutarea, rea,** ş**tergerea unui text (obiect)**

## **Copierea unui text (obiect):**

- Selectăm textul(obiectul) (obiectul) dorit
- Alegem fila *Home*→grupul *Clipboard* → butonul *Copy* sau se apasă simultan tastele *Ctrl* + *C*.
- Plasăm cursorul in locul unde dorim s ă copiem (click cu mouse-ul).
- Alegem fila *Home*→grupul *Clipboard* → butonul *Paste* sau apăsăm simultan tastele *Ctrl* + *V*.

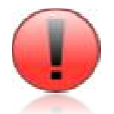

 *Dup*ă *comanda Copy textul sau obiectul selectat va r*ă*mâne în document, iar o copie a lui va fi plasat*ă *în Clipboard (memoria care permite stocarea temporar* ă *de text* ş*i grafic*ă*) ceea ce ne permite s*ă  *inser*ă*m de mai multe ori aceea*ş*i informa*ţ*ie, prin opera* ţ*ii repetate de* 

*lipire (Paste).* 

## **Mutarea unui text (obiect):**

- Selectăm textul(obiectul) dorit
- Alegem fila *Home*→grupul *Clipboard* → butonul *Cut* sau se apasă simultan tastele *Ctrl* + *X*.
- Plasăm cursorul în locul unde dorim s ă mutăm textul (obiectul) (click cu mouse mouse-ul).
- Alegem fila *Home*→grupul *Clipboard* → butonul *Paste* sau apăsăm simultan tastele *Ctrl* + *V*.

POSDRU / 80 / 2.3 / S / 54100 PENTRU ANGAJATII DIN ALIMENTATIE PUBLICĂ, TRANSPORTURI ȘI TELECOMUNICATII *O alt*ă *metod*ă*, mai rapid* ă*, de mutare a unui text (obiect) este metoda "Drag and drop" dup*ă *selectarea textului dorit, valabil* ă *doar în cadrul aceluia*ş*i document!* FII APTT PENTRU VIITOR - PROGRAM DE FORMARE PROFESIONALĂ CONTINUĂ

‰ Cut **rânduri:** Paste<br>
George Cormat Painter rs. Clipboard

ţ**ii:** folosim împreun ă tasta *Ctrl+click* interiorul propozi ţiei.

mouse-ul pe marginea din

selectate. .tinând apasatbutonul cursorul, pe marginea din stânga

executând *triplu click* în

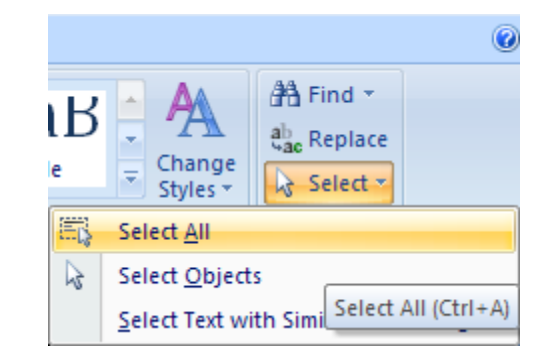

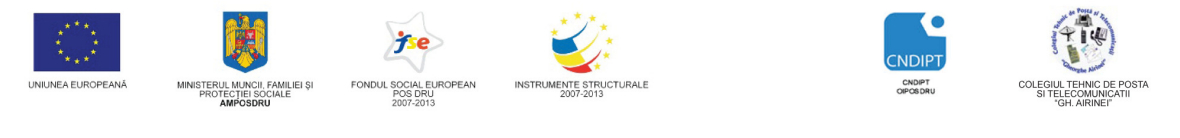

Proiect cofinantat din Fondul Social European in cadrul POS DRU 2007 - 2013

#### Ş**tergerea unui text (obiect)**

 Pentru ştergerea unui text (obiect) în cadrul unui document Word folosim tastele *Backspace* sau *Delete.* 

- Tasta *Backspace* şterge caracterele aflate în faţa cursorului (de la dreapta la stânga).
- Tasta *Delete* şterge caracterele aflate după cursor (de la stânga la dreapta).

Dacă dorim ştergerea rapidă a unui text format din mai multe rânduri, selectam textul respectiv apoi apăsăm tasta *Delete* sau *Backspace.* 

#### **3.2.6. G**ă**sire** ş**i înlocuire**

Într-un document care contine multe pagini este dificilă găsirea unui anumit text (cuvânt, propozitie etc). Pentru rezolvarea acestei prebleme, aplicația Word pune la dispoziția utilizatorului o modalitate rapidă de *g*ă*sire (Find)* şi chiar *înlocuire (Replace)* a textului găsit cu un alt text, în mod repetat, pe tot parcursul documentului.

Butoanele care execută aceste operaţii se găsesc în fila *Home* → grupul *Editing.*

 În fereastra care se deschide se introduce şirul de caractere ce se doreşte a fi găsit în caseta *Find what* şi se apasă butonul *Find Next*. La fiecare găsire a şirului de caractere căutat, procesul de căutare se opreşte, textul găsit fiind selectat. Prin apăsarea butonului *Find Next* procesul de căutare continuă.

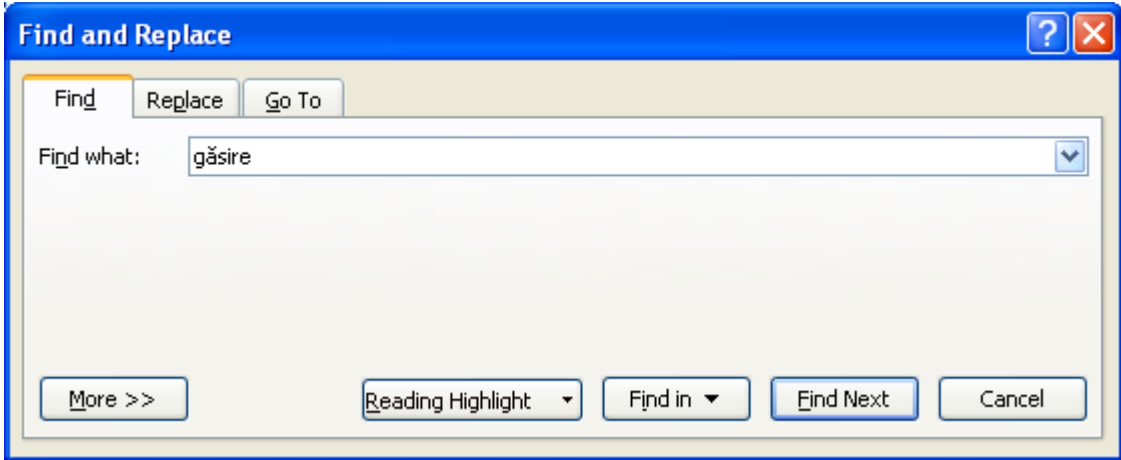

Butonul *Replace* poate fi actionat:

- direct din fereastra *Find and Replace*
- din fila *Home* → grupul *Editing***.**

A∄ Find ▼ ab, Replace a Select \* Editing

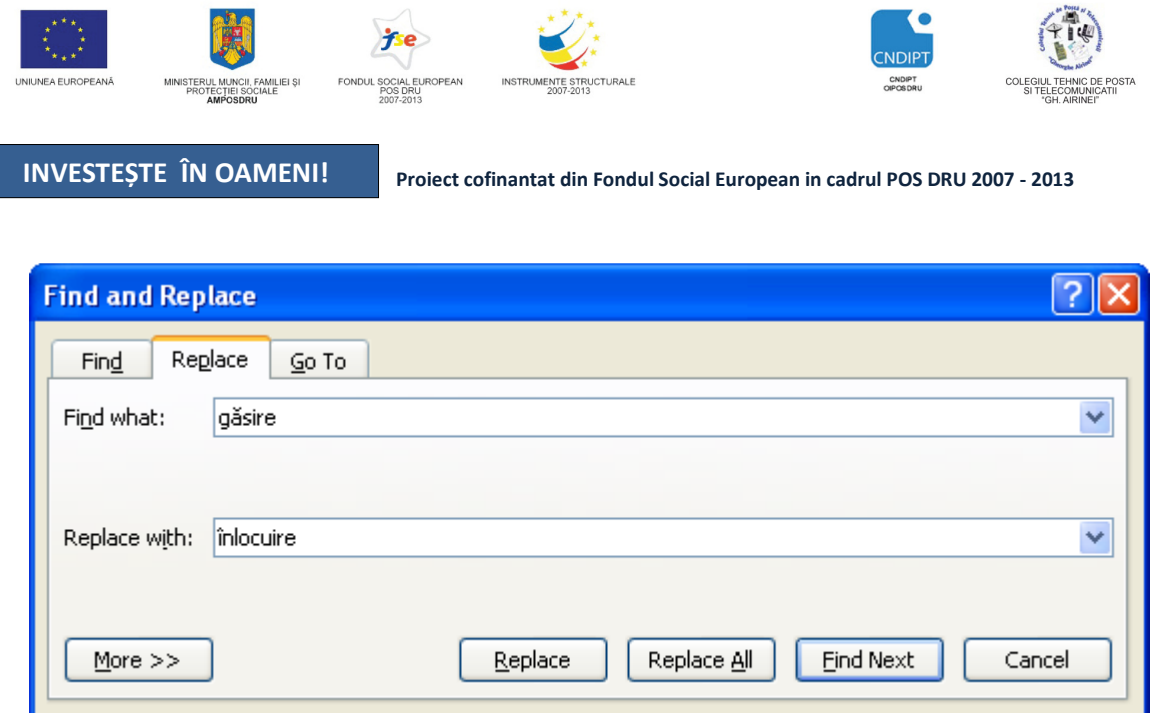

Pentru a înlocui un text cu un altul, introducem textul dorit în caseta *Find what* iar în caseta *Replace with* introducem textul cu care se face înlocuirea. Se începe căutarea cu click pe *Find Next*  iar cu click pe butonul *Replace* textul găsit se va înlocui rând pe rând; dacă în unele locuri nu se doreşte înlocuirea textului găsit, se apasă butonul *Find Next.*

Prin acționarea butonului *Replace All* înlocuirea se va realiza automat în tot documentul, aplicaţia Word indicând numărul de înlocuiri efectuate, printr-o fereastră de dialog.

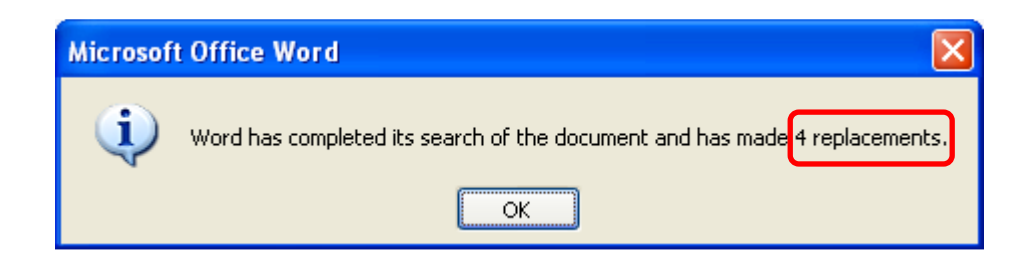

Acţionarea butonului *More* duce la extinderea ferestrei *Find and Replace* care pune la dispoziția utilizatorului mai multe opțiuni de căutare

- **The Match case:** la găsirea textului se va fi ține cont de tipul literelor (majuscule și minuscule).
- Find whole words only: textul căutat trebuie să fie cuvânt, nu parte dintr-un cuvânt.

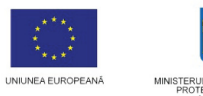

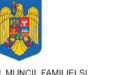

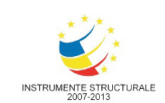

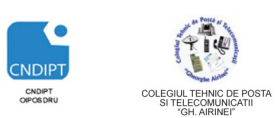

Proiect cofinantat din Fondul Social European in cadrul POS DRU 2007 - 2013

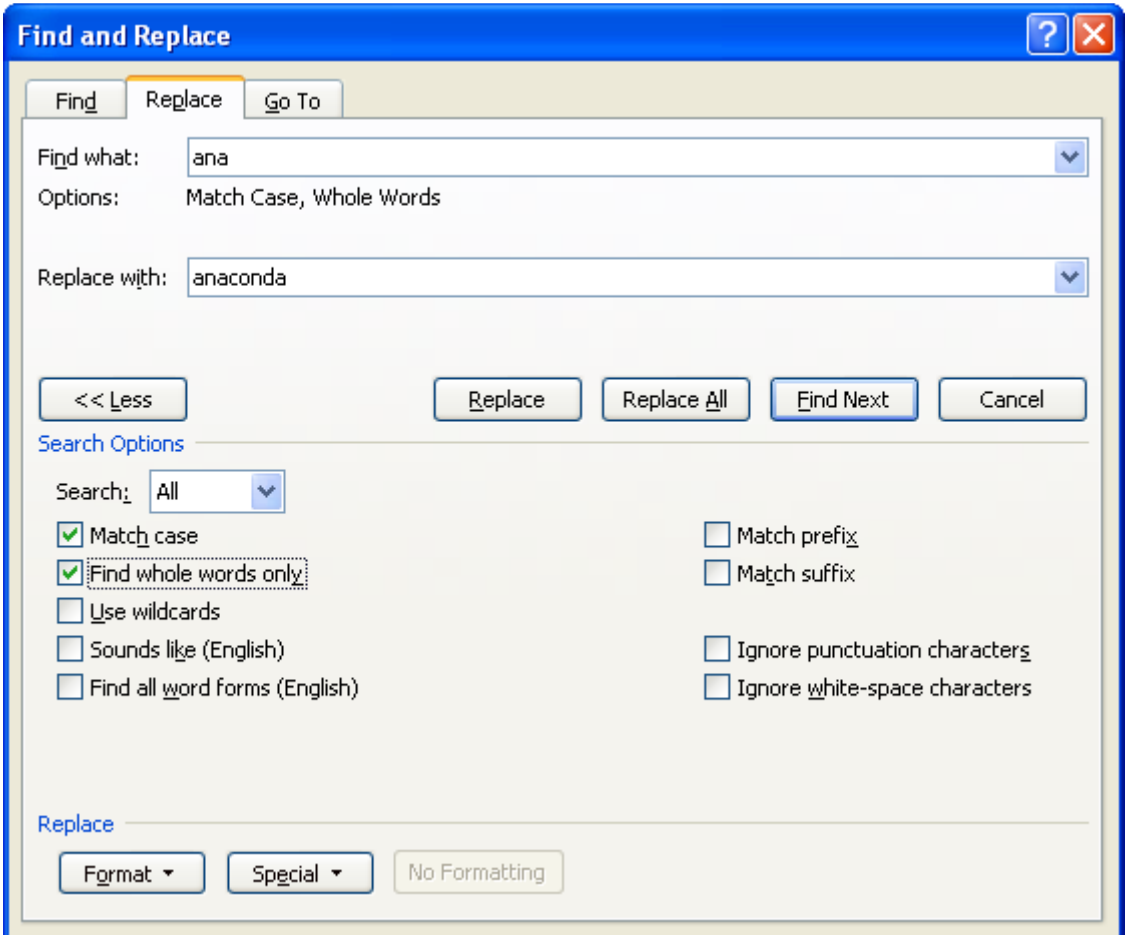

#### **3.2.7. Schimbarea dimensiunii** ş**i tipului caracterelor**

Formatarea textului introdus presupune modificarea acestuia din punct de vedere al:

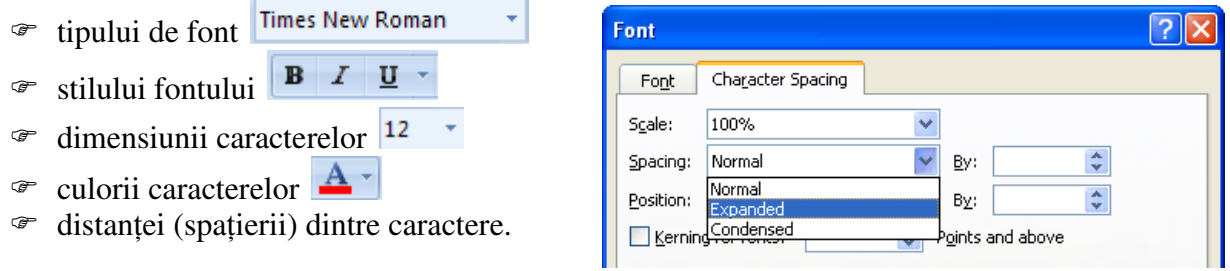

Formatarea textului este precedată de operația de selectare. Dacă nu este selectat un text, atunci formatările stabilite se vor aplica textului care se va introduce începând cu poziţia curentă a cursorului. Formatările se realizează din fila *Home*→ grupul *Font*.

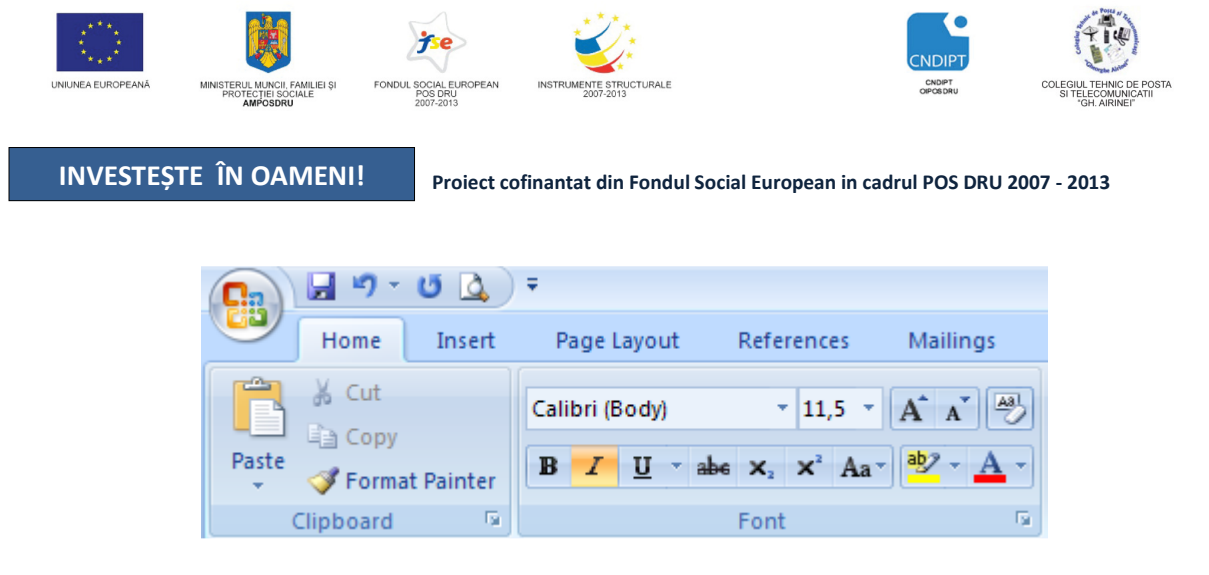

Cele mai folosite butoane de formatare se află pe panglică, altele pot fi selectate din caseta de dialog *Font* dacă se activează *lansatorul grupului Font* (aflat în dreapta numelui grupului).

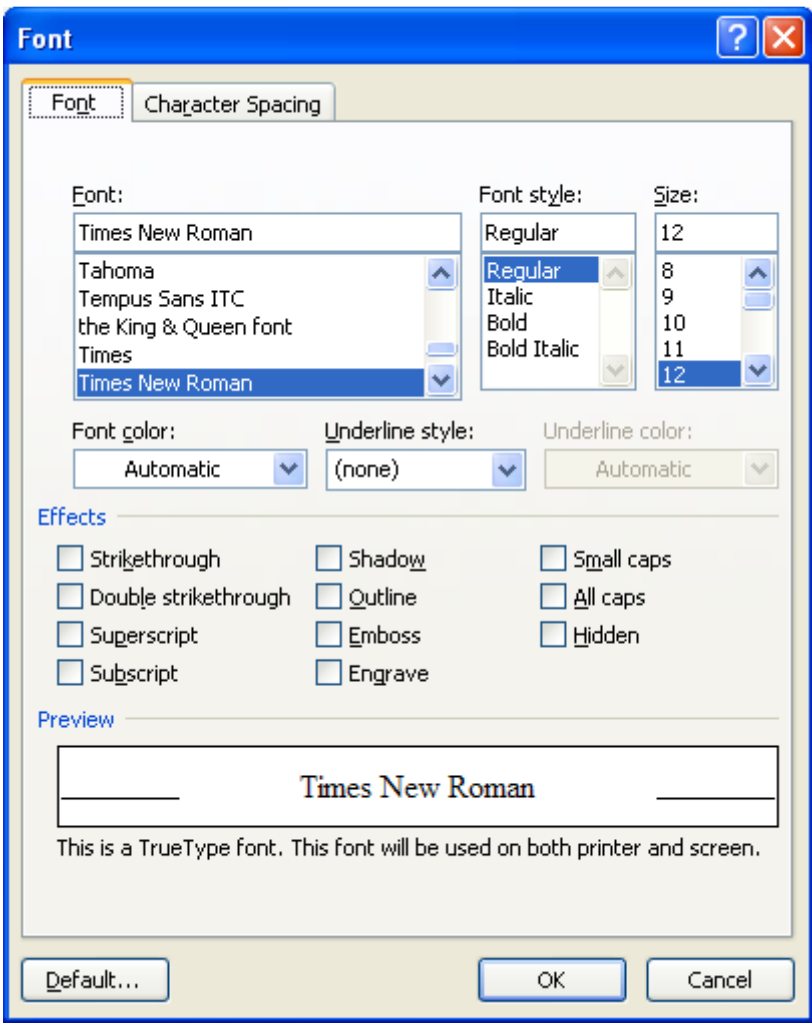

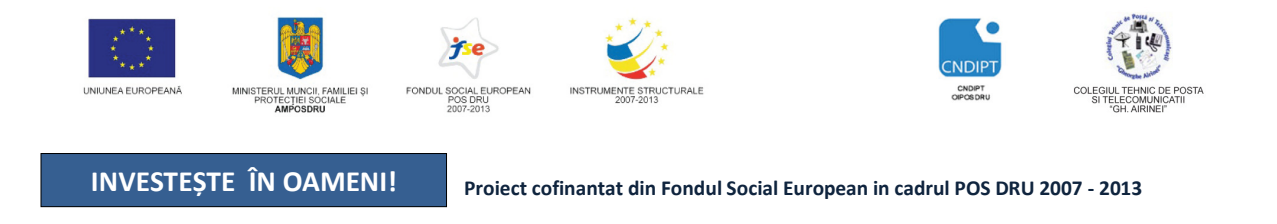

## **3.2.8. Folosirea stilului Bold, Italic** ş**i Underline**

Folosirea stilului **Bold** (aldin, îngroşat), *Italic* (cursive, înclinat) sau Underline (subliniat) se utilizează în cadrul unui document pentru a evidenția anumite cuvinte sau texte.

Butoanele **B**  $I \times$  pot fi acționate direct de pe *panglică (Ribbon)* sau sub formă de optiuni din fereastra **Font**.

Butonul *Underline* permite selectarea mai multor tipuri de sublinieri (inclusiv culori) dintr-o listă pusă la dispoziţie de aplicaţia Word.

**Text aldin** *Text italic* Text subliniat

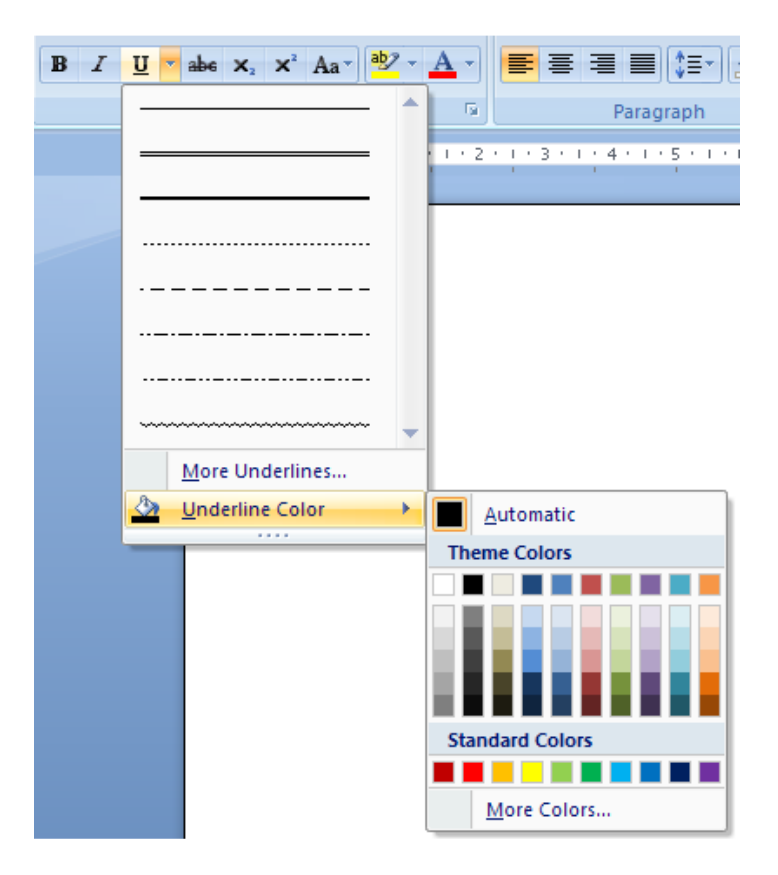

## **3.2.9. Vizualizarea caracterelor neprintabile**

În mod normal, caracterele **"**neprintabile" (spaţiul, tab-urile, paragraf nou, break-urile, semnalarea secțiunilor) nu sunt vizibile în document.

Pentru a le vizualiza, se actionează butonul *I Show/Hide* din fila *Home* →grupul *Paragraph*.

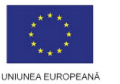

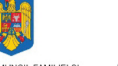

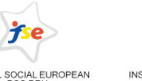

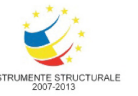

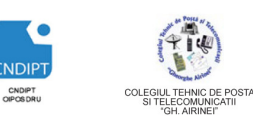

**Proiect cofinantat din Fondul Social European in cadrul POS DRU 2007 - 2013** 

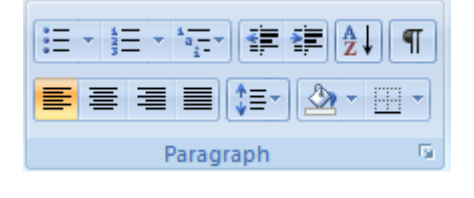

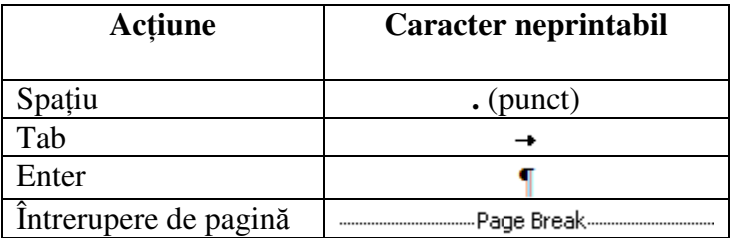

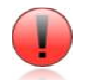

Apăsarea tastei *Enter* are ca efect introducerea unui nou *paragraf*.

## **3.2.10. Utilizarea culorilor în text**

#### Schimbarea culorii textului

- Selectăm textul a cărui culoare dori dorim să fie modificată
- Click pe butonul Font color din fila Home→ grupul Font; această operatie are ca efect aplicarea ultimei culori folosite. Dacă dorim aplicarea unei alte culori executăm click pe săgeata din dreapta butonului Font color și alegem culoarea dorită

#### **Exemplu:**

 **Am trei culori preferate: albastru, ro**ş**u** ş**i violet.** 

#### **Schimbarea culorii de fundal a textului**

- **S**electăm textul a cărui culoare de fundal dorim să fie modificată.
- Click pe butonul *Shading* din fila *Home* → grupul *Paragraph* . Textului selectat i se va aplica ultima culoare folosit ă. Dacă se doreşte aplicarea unei alte culori executăm click pe săgeata de lângă butonul *Shading* şi alegem culoarea dorită.
- Pentru renunţarea la culoarea de fundal alegem opţiunea *No Color.*

#### **Exemplu:**

 **Am trei culori preferate: albastru, ro**ş**u** ş**i violet.** 

## **Eviden**ţ**ierea textului prin marcarea lui cu un marker colorat**

Dacă dorim să evidențiem o zonă dintr-un text, selectăm zona respectivă și acționăm butonul *Text* Highlight Color (Culoare evidențiere text) din fila Home → grupul Font, alegând una din culorile disponibile în lista ataşată butonului.

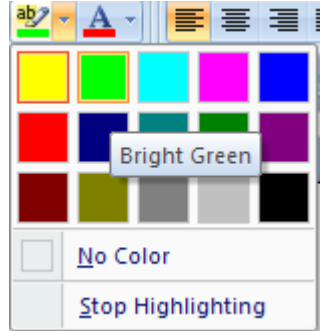

POSDRU / 80 / 2.3 / S / 54100 PENTRU ANGAJATII DIN ALIMENTATIE PUBLICĂ, TRANSPORTURI ȘI TELECOMUNICATII FII APTT PENTRU VIITOR - PROGRAM DE FORMARE PROFESIONALĂ CONTINUĂ

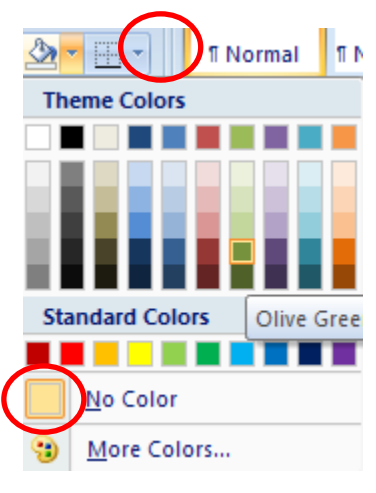

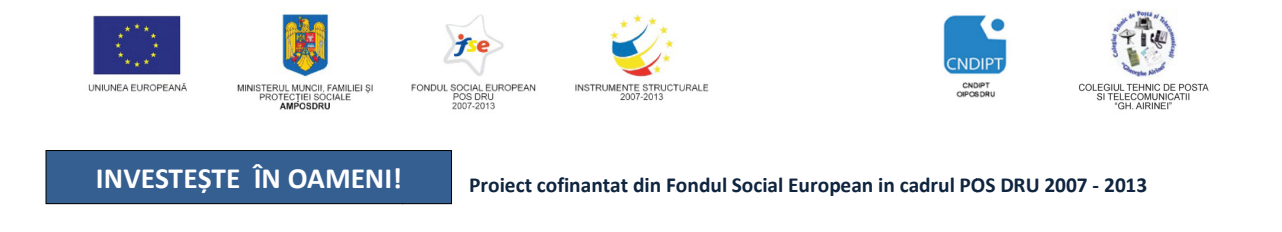

## **3.2.11. Alinierea textului**

Alinierea textului (paragrafelor), pe orizontală, într-un document, raportat la marginile documentului, se poate realiza: la stânga, la dreapta, în centru sau stânga-dreapta. Butoanele care îndeplinesc aceste funcții se găsesc în:

1. Fila Home → grupul Paragraph

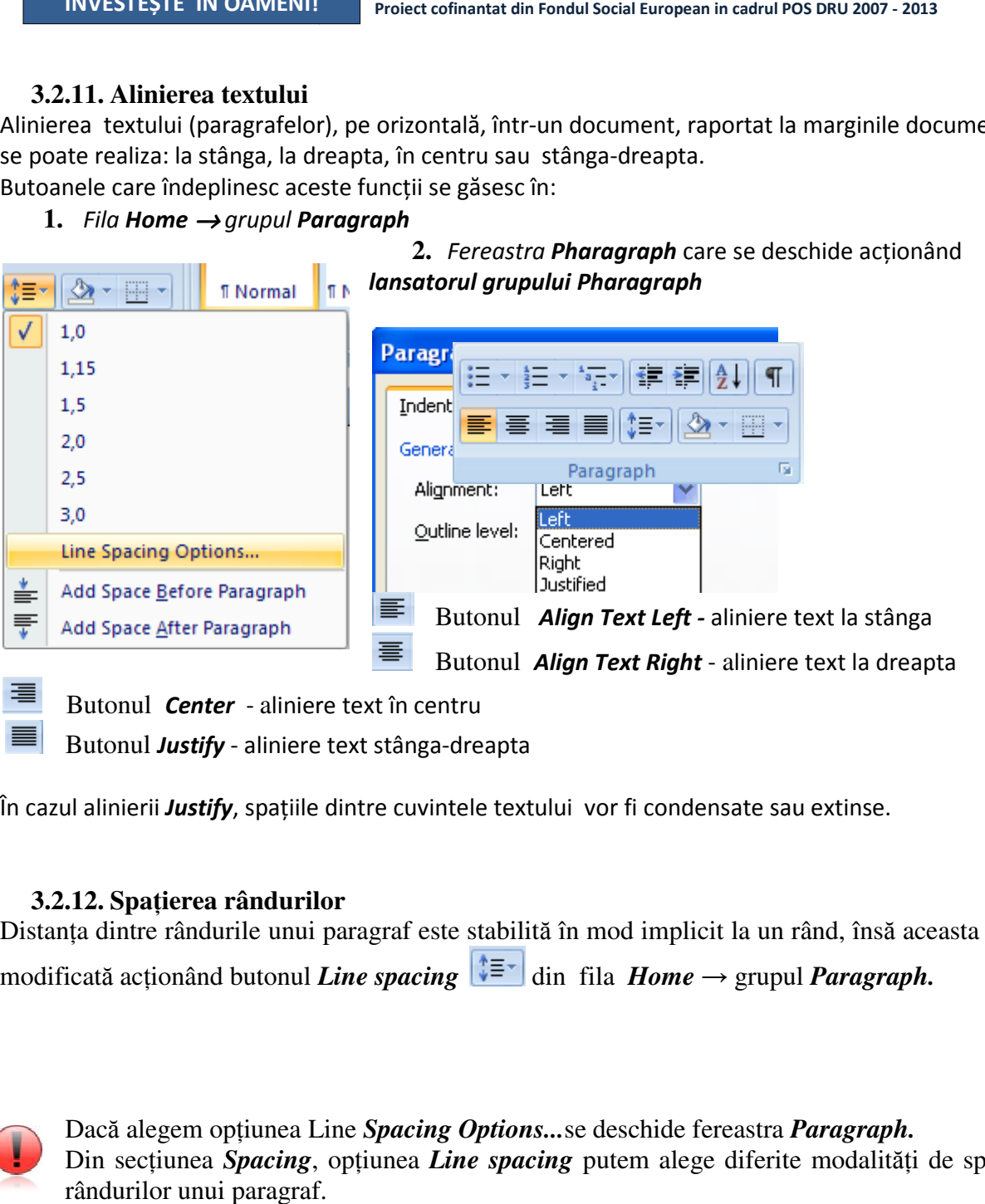

Butonul **Center** - aliniere text în centru

Butonul Justify - aliniere text stânga-dreapta

## **3.2.12. Spa**ţ**ierea rândurilor**

Distanţa dintre rândurile unui paragraf este stabilit ă în mod implicit la un rând, îns ă aceasta poate fi modificată acționând butonul *Line spacing* |↓ in fila *Home* → grupul *Paragraph.* 

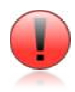

Dacă alegem opţiunea Line *Spacing Options...*se deschide fereastra *Paragraph Paragraph.*  Din secţiunea *Spacing*, op ţiunea *Line spacing* putem alege diferite modalit ăţi de spaţiere a rândurilor unui paragraf.

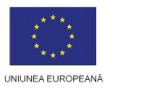

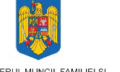

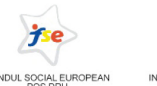

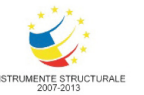

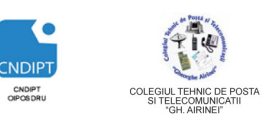

Proiect cofinantat din Fondul Social European in cadrul POS DRU 2007 - 2013

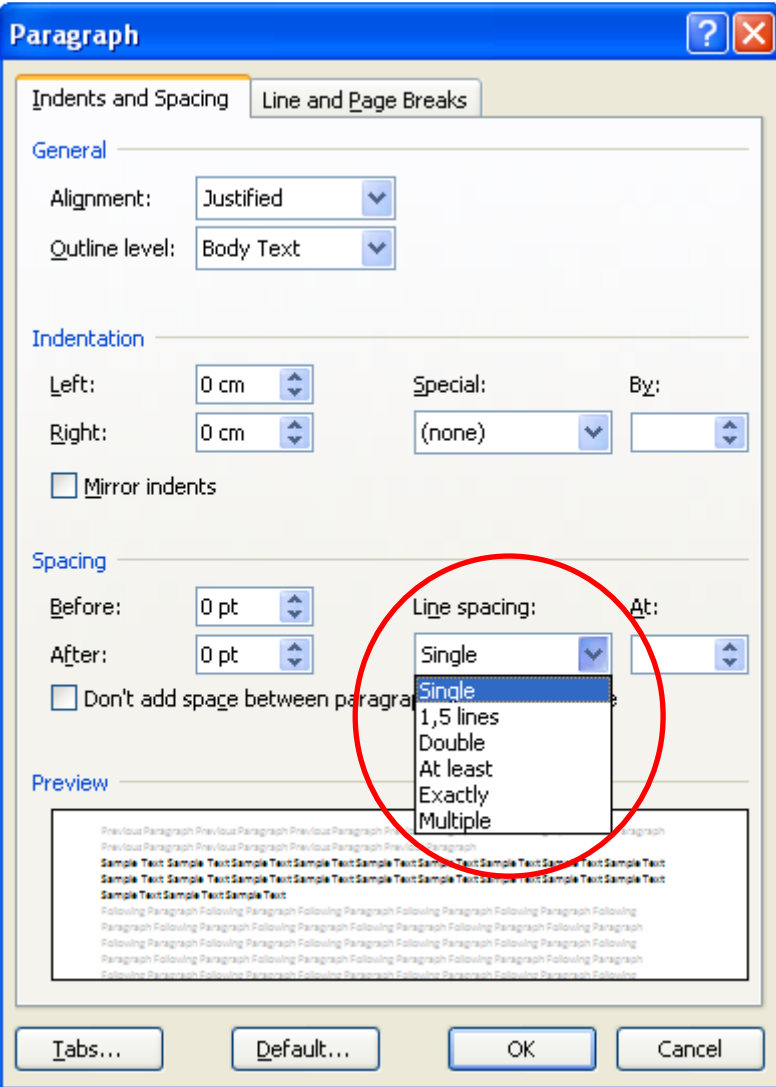

#### **3.2.13. Copierea formatului unui text selectat**

Dacă am stabilit pentru un text o anumită formatare avem posibilitatea să copiem formatul acestui text, cu toate caracteristicile sale şi să-l aplicăm unui alt text folosind funcţia *Format Painter* 

*(Descriptor de formate*)  $\bullet$  Format Painter din fila *Home*  $\rightarrow$  grupul *Clipboard.* **Copierea formatului de la un text la alt text se realizeaz**ă **astfel:** 

- Selectăm textul al cărui format dorim să îl folosim
- Click pe fila *Home* → grupul *Clipboard*
- Click pe butonul *Format Painter*
- Selectăm textul căruia dorim să îi aplicăm noul format

#### **3.2.14. Antet, subsol, num**ă**r de pagin**ă

Antetul şi subsolul de pagină sunt zone în partea de sus, respectiv de jos ale fiecărei pagini din document. În aceste zone pot fi introduse texte sau imagini ( de exemplu, numele autorului, titlul documentului, data, pagina, un logo etc.), care vor fi afişate în partea de sus şi de jos a fiecărei pagini din documentul creat.

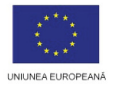

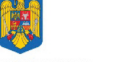

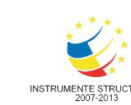

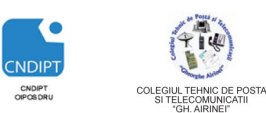

Proiect cofinantat din Fondul Social European in cadrul POS DRU 2007 - 2013

#### **Ad**ă**ugarea antetului într-un document:**

- Click pe fila *Insert*
- Click pe grupul Header&*Footer*
- Click pe butonul *Header*
- Din lista care se deschide alegem tipul de antet dorit

#### **Ad**ă**ugarea subsolului într-un document:**

- Click pe fila *Insert*
- Click pe grupul Header&*Footer*
- Click pe butonul *Footer*
- Din lista care se deschide alegem tipul de subsol dorit

Acționarea opțiunii *Edit Header* respectiv *Edit Footer* conduce la apriția pe *panglică (Ribbon*) a filei contextuale *Design* **a a a a** aferentă barei de instrumente *Header&Footer Tools* 

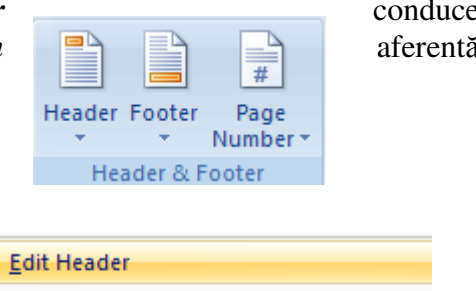

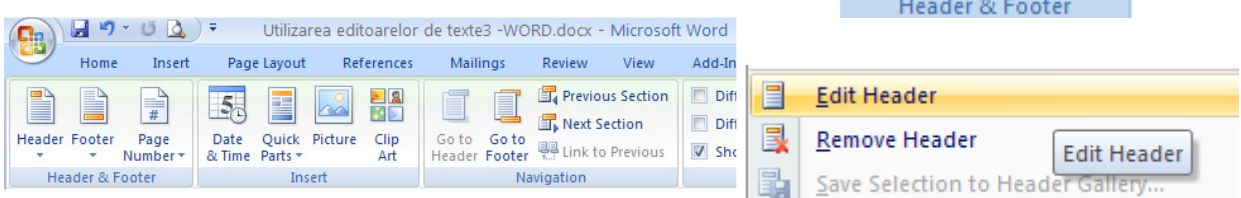

Buton care permnite inserarea datei şi orei curente în antet/subsol

**Picture** Buton care permnite inserarea unei imagini în antet/subsol

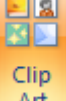

**Art** Buton care permnite inserarea unui clip art în antet/subsol

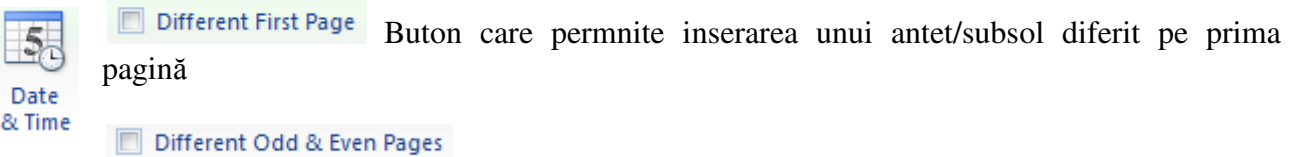

Buton care permnite inserarea unui antet/subsol diferit pe paginile pare respectiv impare

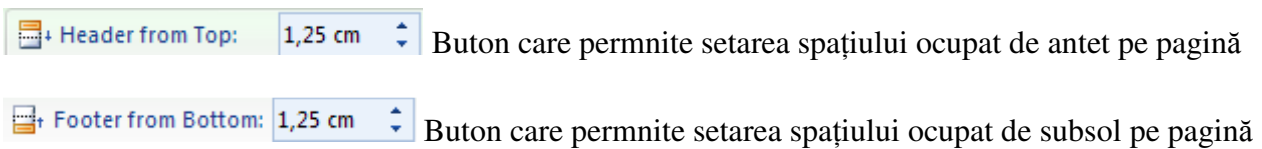

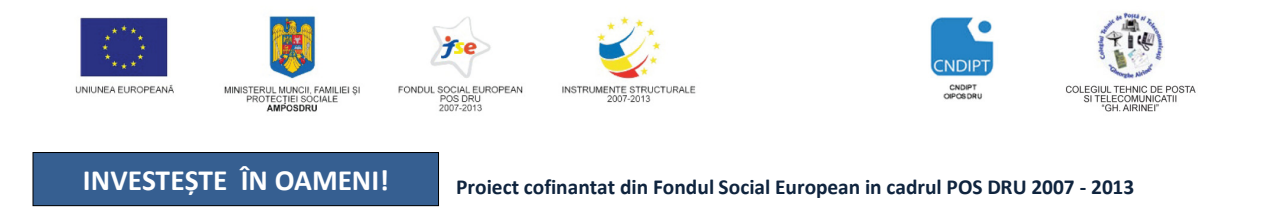

## **3.3. Utilizarea listelor**

.

Atunci când în documente sunt necesare enumerări de elemente (numere, cuvinte, fraze, paragrafe sau chiar imagini grafice) sunt folosite listele automate.

## **Listele sunt de trei feluri** ş**i se g**ă**sesc în fila** *Home***, grupul** *Paragraph*

- 1. Liste cu marcatori *(Bullets)*  $\equiv$   $\sim$
- 2. Liste numerotate *(Numbering*)  $\equiv$   $\equiv$
- 3. Liste multinivel *(Multilevel list)*

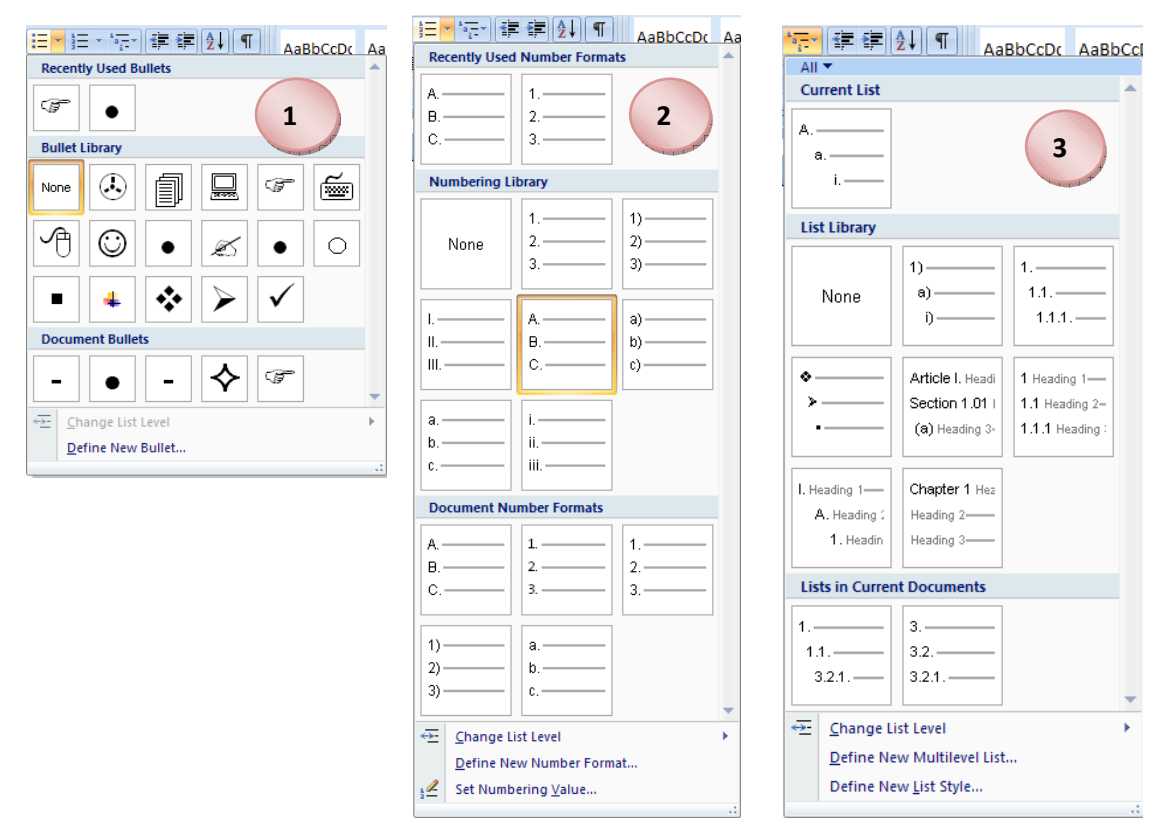

Opţiunea *Change List Level* ne permite alegerea nivelului dorit în cadrul liste, ierarhic. Optiunea *Define New Bullet* ne permite alegerea de noi marcatori din diferite categorii (simboluri, imagini etc)

Optiunea *Set Numbering Value* ne permite începerea numerotării listei de la o valoare dorită.

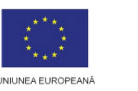

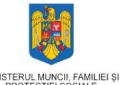

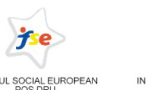

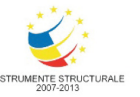

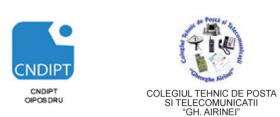

Proiect cofinantat din Fondul Social European in cadrul POS DRU 2007 - 2013

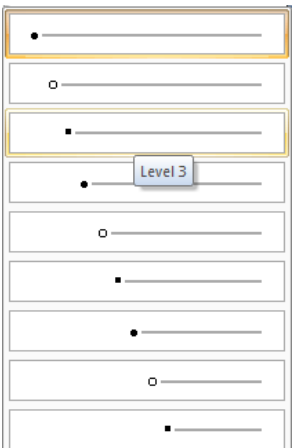

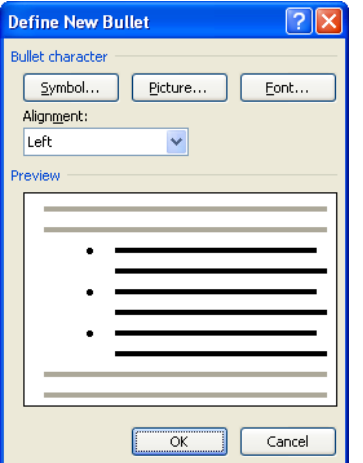

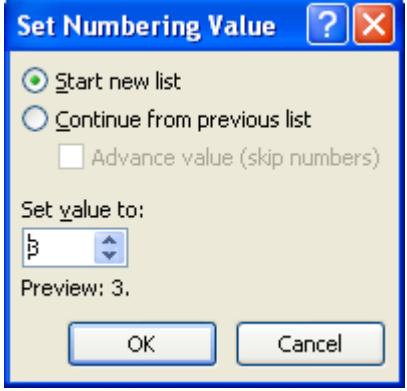

## **3.4. Inserarea imaginilor** ş**i a obiectelor de tip clipart**

#### **Inserarea imaginilor Varianta 1**

- Click pe fila *Insert*
- Click pe butonul *Picture* din grupul *Illustrations*
- Alegem calea unde este salvată imaginea în calculator
- Dublu click pe imaginea dorită

## **Varianta 2**

- <sup>T</sup> Click dreapta pe imaginea dorită
- Click pe optiunea *Copy* (*Ctrl* + *C*)
- Click în locul unde dorim să inserăm imaginea
- Click dreapta ţi alegem opţiunea *Paste (Ctrl + V)*

#### **Inserarea obiectelor de tip Clip Art**

- Click pe fila *Insert*
- Click pe butonul *Clip Art* din grupul *Illustrations*
- Alegem, din lista derulantă din partea dreaptă a paginii, clipart-ul dorit

## **3.5. Inserarea obiectelor grafice**

#### **Inserarea formelor automate**

- Click pe fila *Insert*
- Click pe butonul *Shapes* din grupul *Illustrations*
- Alegem, din lista derulantă forma dorită
- **Tinând apasat butonul stang al mouse-ului,** desenam forma aleasă

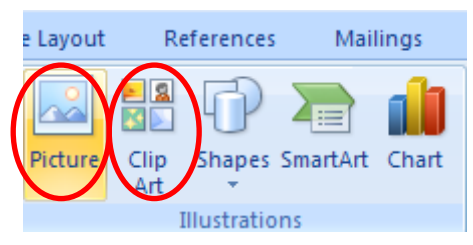

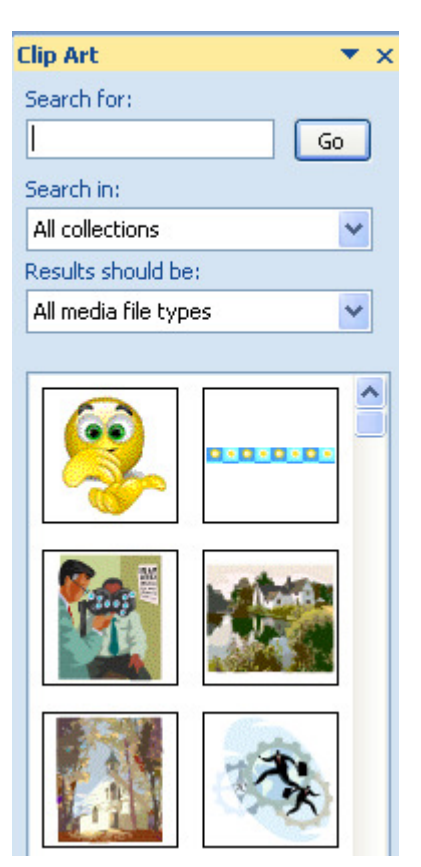

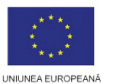

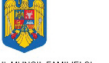

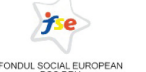

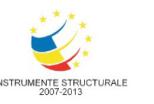

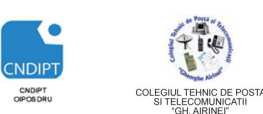

Proiect cofinantat din Fondul Social European in cadrul POS DRU 2007 - 2013

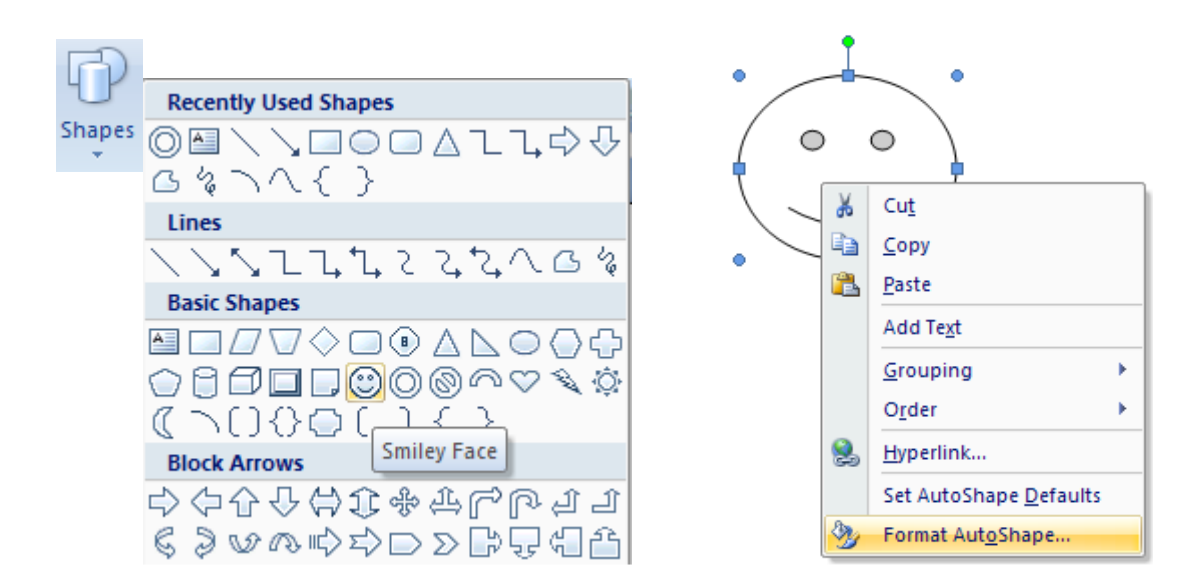

#### **Formele automate pot fi formatate**

- Click dreapta pe forma automată şi alegem opţiunea *Format AutoShape*
- Se pot modifica
	- ☺ stilul, grosimea şi culoarea liniilor (*Colors and Lines)*
	- $\odot$  asezarea formei în funcție de text *(Layout)*

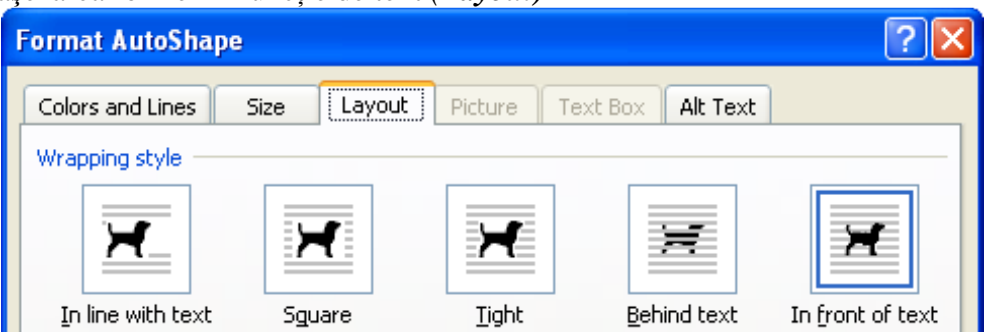

#### **3.6. Inserarea, formatarea** ş**i editarea tabelelor**

#### **3.6.1. Inserarea tabelelor**

#### **Varianta 1**

- Click pe fila *Insert*
- Click pe butonul *Table* din grupul *Tables*
- Selectăm, din lista derulantă, numarul de linii şi coloane care formează tabelul →Click

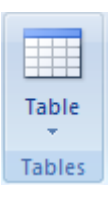

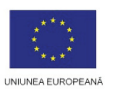

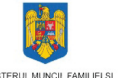

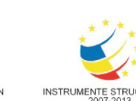

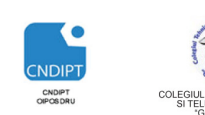

Proiect cofinantat din Fondul Social European in cadrul POS DRU 2007 - 2013

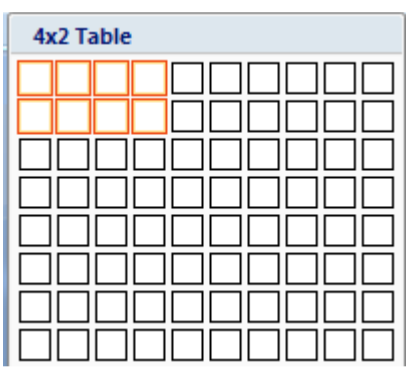

## **Varianta 2**

- Click pe fila *Insert*
- Click pe butonul *Table* din grupul *Tables*
- Click pe opţiunea *Inert Table*
- Introducem numărul de linii şi coloane → OK

#### **3.6.2. Formatarea tabelelor presupune**

- scindarea sau îmbinarea celulelor
- adăugarea sau ștergerea de coloane și rânduri
- adăugarea de borduri şi culori

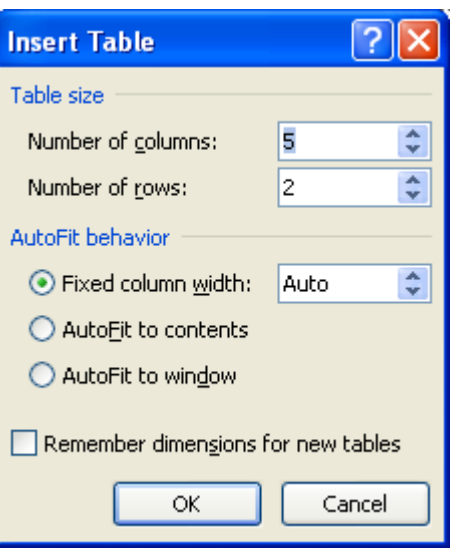

## **3.6.3. Utilizarea stilurilor de tabel**

După inserarea unui tabel, acesta poate fi formatat utilizând stilurile de tabel (*Table Styles*). Prin plasarea mouse-ului deasupra fiecărui stil de tabel preformatat, putem examina cum se va afișa tabelul.

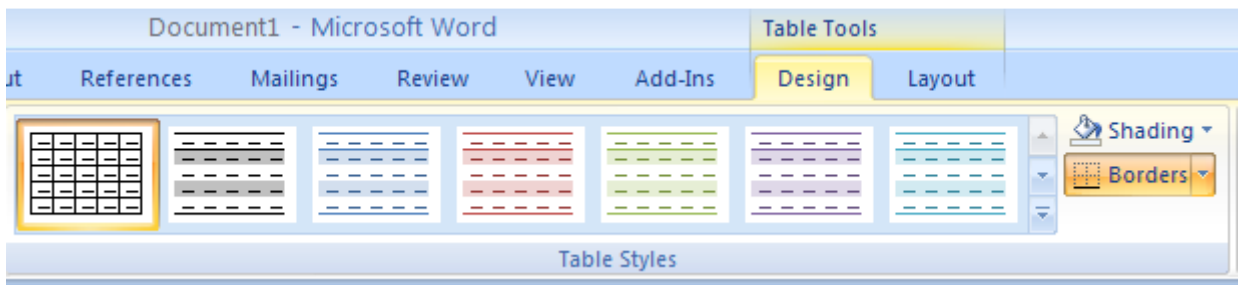

- 1. Click în tabelul pe care dorim să-l formatăm
- 2. Din fila contextuală *Design* →grupul *Table Styles* alegem stilul de tabel dorit → Click.

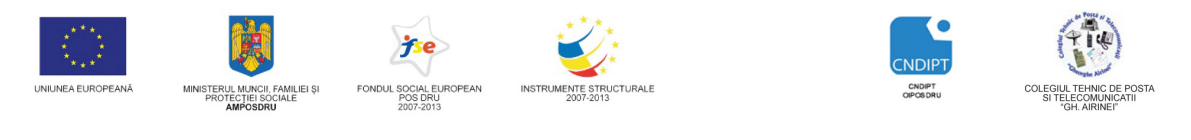

**Proiect cofinantat din Fondul Social European in cadrul POS DRU 2007 - 2013** 

## **3.6.4. Ad**ă**ugarea bordurilor unui tabel**

- 1. Selectăm tabelul sau zona din tabel ce urmează a fi formatată
- 2. Click pe butonul *Borders* <sup>→</sup> grupul *Table Styles* →fila contextuală *Design*
- 3. Efectuăm una din urmă toarele acţiuni:
	- Click pe unul din seturile de borduri predefinite
	- Click pe opţiunea *Borders and Shading* → fila **Borders** și selec ăm opţiunile dorite

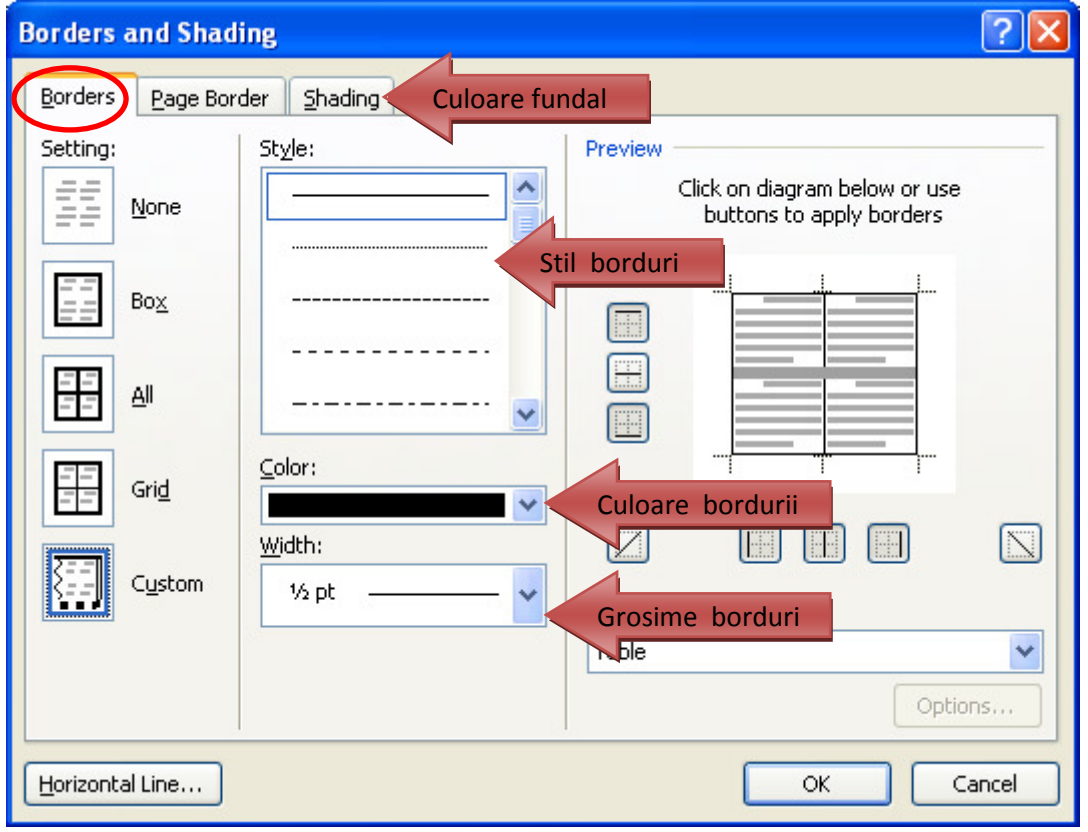

Eliminarea bordurilor de tabel se realizează selectând opțiunea *None* (fară borduri). **Fila Shading** ne permite alegerea unei culori de fundal pentru zona selectată din tabel.

## **3.6.5. Ad**ă**ugarea unei celule, a unui rând sau a unei coloane coloane**

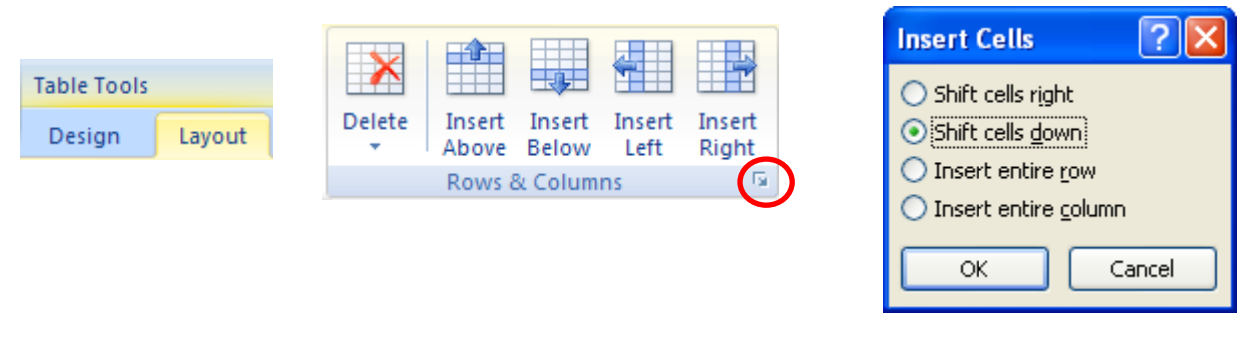

POSDRU / 80 / 2.3 / S / 54100 PENTRU ANGAJAŢII DIN ALIMENTAŢIE PUBLICĂ, TRANSPORTURI ŞI TELECOMUNICAŢII FII APTT PENTRU VIITOR - PROGRAM DE FORMARE PROFESIONALĂ CONTINUĂ

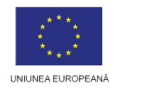

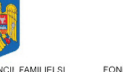

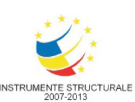

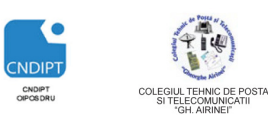

**Proiect cofinantat din Fondul Social European in cadrul POS DRU 2007 - 2013** 

## **Ad**ă**ugarea unei celule**

- 1. Click în celula situată la dreapta sau deasupra locului în care dorim să inserăm celula
- *2.* Click pe fila contextuală *Layout*
- 3. Click pe lansatorul grupului *Rows&Columns*
- 4. Din fereastra *Insert Cells* alegem opţiunea dorită

#### **Ad**ă**ugare rând**

- 1. Click în celula care se afl ă sub sau deasupra locului în care dorim să inserăun nou rând
- *2.* Click pe fila contextuală *Layout*
- 3. Din grupul *Rows&Columns &Columns* alegem unul dintre butoanele:

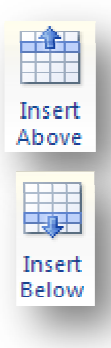

Pentru a adăuga un rând deasupra (Above) celulei în care am executat click

Pentru a adăuga un rând sub (*Below*) celula în care am executat click

## **Ad**ă**ugare coloan**ă

- 1. Click în celula care se află la stânga sau la dreapta locului în care dorim să inserăun o nouă coloană
- *2.* Click pe fila contextuală *Layout*
- 3. Din grupul *Rows&Columns &Columns* alegem unul dintre butoanele:

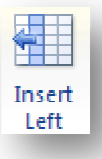

Pentru a adăuga o coloană la stânga (Left) celulei în care am executat click

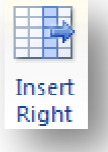

Pentru a adăuga o coloană la dreapta (*Right*) celulei în care am executat click

POSDRU / 80 / 2.3 / S / 54100 PENTRU ANGAJAŢII DIN ALIMENTAŢIE PUBLICĂ, TRANSPORTURI ŞI TELECOMUNICAŢII **3.6.6.** Ș**tergerea unei celule, a unui rând sau a unei coloane** FII APTT PENTRU VIITOR - PROGRAM DE FORMARE PROFESIONALĂ CONTINUĂ

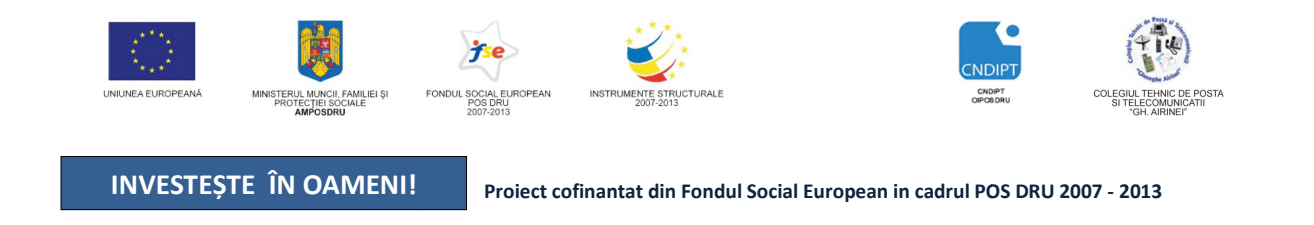

Pentru ştergerea unei celule, a unei coloane sau a unui rând este suficient s ă selectaţi celula, coloana sau rândul dorit şi să acţionaţi butonul *Delete* din fila contextuală *Layout*→ grupul *Rows&Columns*

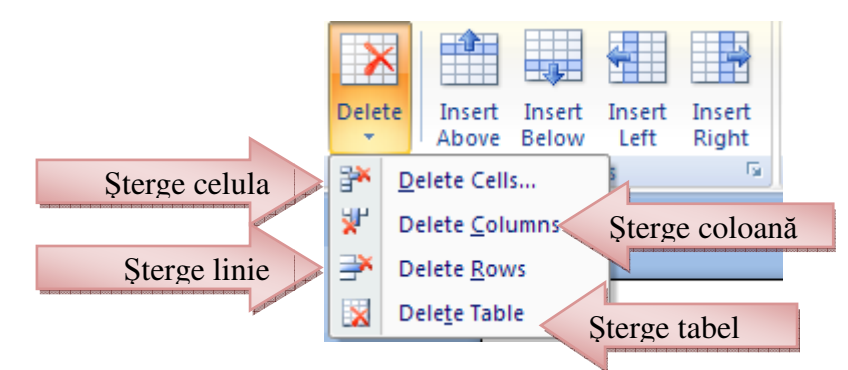

## **3.6.7. Îmbinare/scindare celule scindare**

## **Îmbinare celule**

Avem posibilitatea să îmbină, , într-o singură celulă, două

sau mai multe celule aflate pe același rând sau pe aceeași coloană.

- Selectăm celulele pe care dori dorim să le îmbinăm
- Click pe fila contextuală *Layout* → grupul *Merge* (îmbinare) şi dăm click pe butonul *Merge Cells* (îmbinare celule).

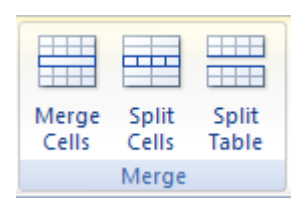

## **Scindare celule**

Avem posibilitatea să scindăm (împ ărţim) o celulă în mai multe rânduri şi/sau coloane

- 1. Clic într-o celulă sau select ăm mai multe celule pe care dorim să le scind ăm
- 2. Click pe fila contextuală *Layout* şi în grupul *Merge* (îmbinare) dăm m click pe butonul Split Cells (scindare celule).
- 3. Introducem numărul de coloane şi/sau rânduri în care dorim să scind ăm celulele selectate.

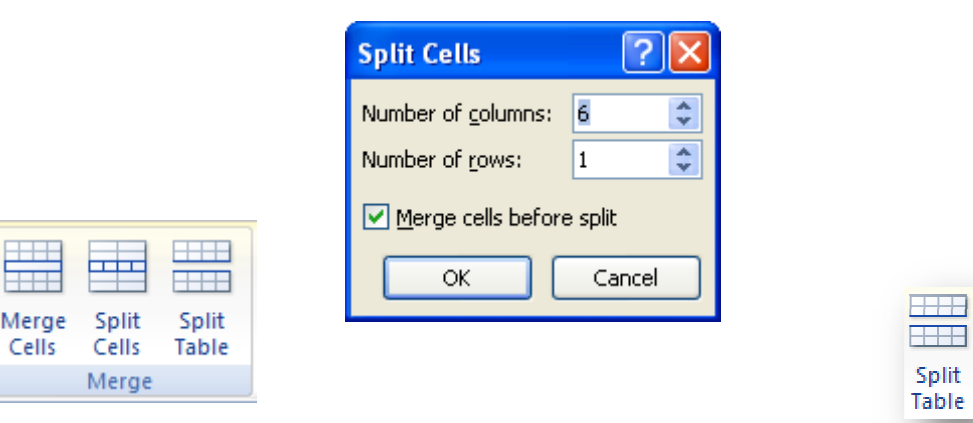

Butonul *Split Table* permite scindarea unui tabel în dou ă tabele, deasupra rândului selectat.

POSDRU / 80 / 2.3 / S / 54100 PENTRU ANGAJATII DIN ALIMENTATIE PUBLICĂ, TRANSPORTURI ȘI TELECOMUNICATII FII APTT PENTRU VIITOR - PROGRAM DE FORMARE PROFESIONALĂ CONTINUĂ

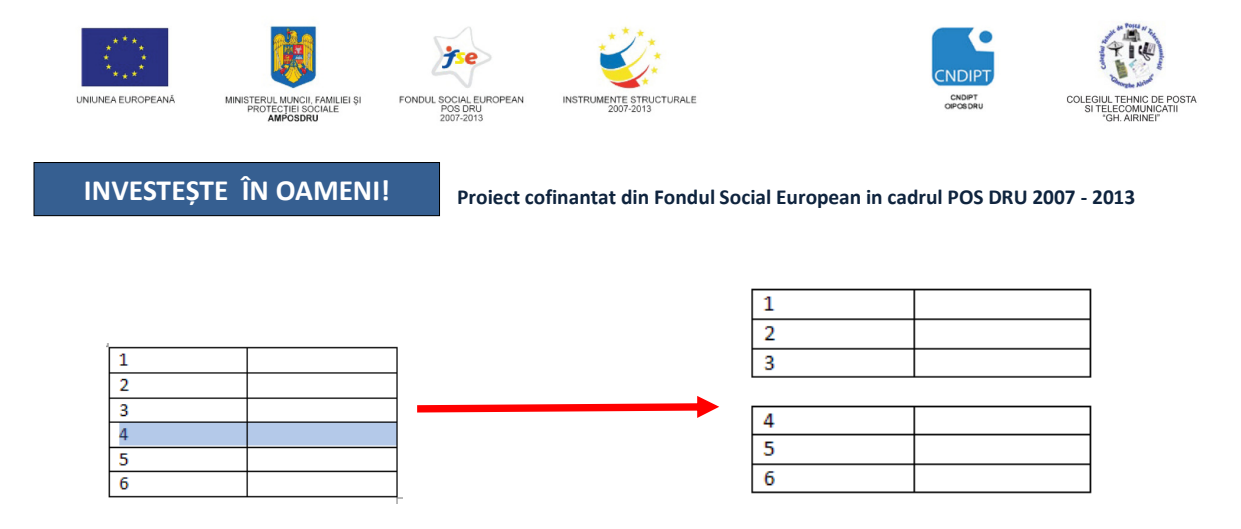

## **3.7. Tip**ă**rirea documentului**

Înainte de a imprima un document, este indicat ca acesta să fie e*xaminat înaintea imprim*ă*rii*  folosind opţiunea *Print Preview* din meniul butonului *Office* → opţiunea *Print.* 

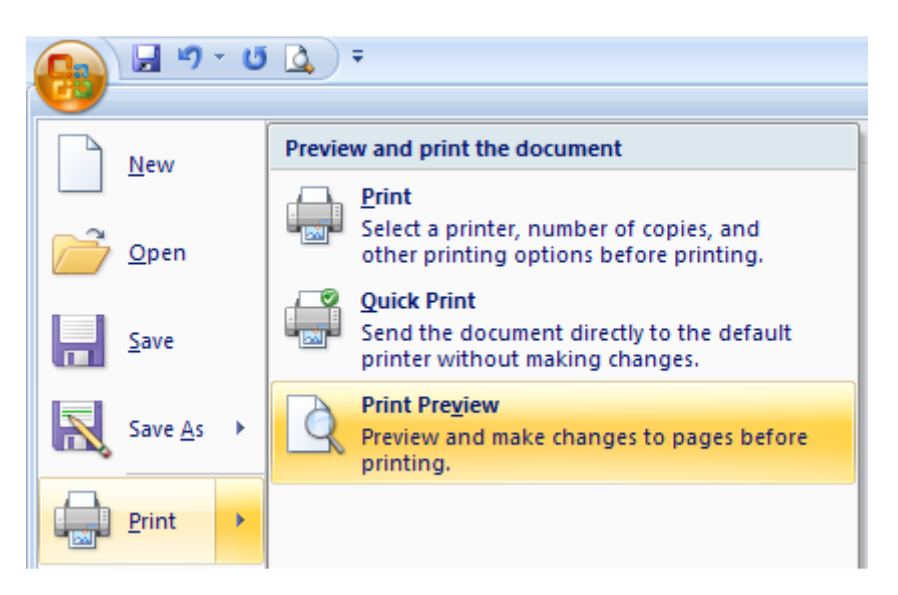

Opţiunile pentru imprimare se stabilesc în fereastra de dialog *Print* care apare dacă alegem din meniul butonului *Office* →opţiunea *Print* sau folosind combinaţia de taste *Ctrl+P* 

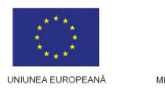

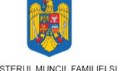

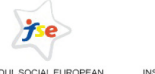

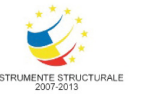

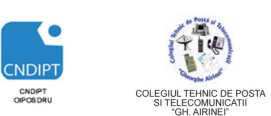

Proiect cofinantat din Fondul Social European in cadrul POS DRU 2007 - 2013

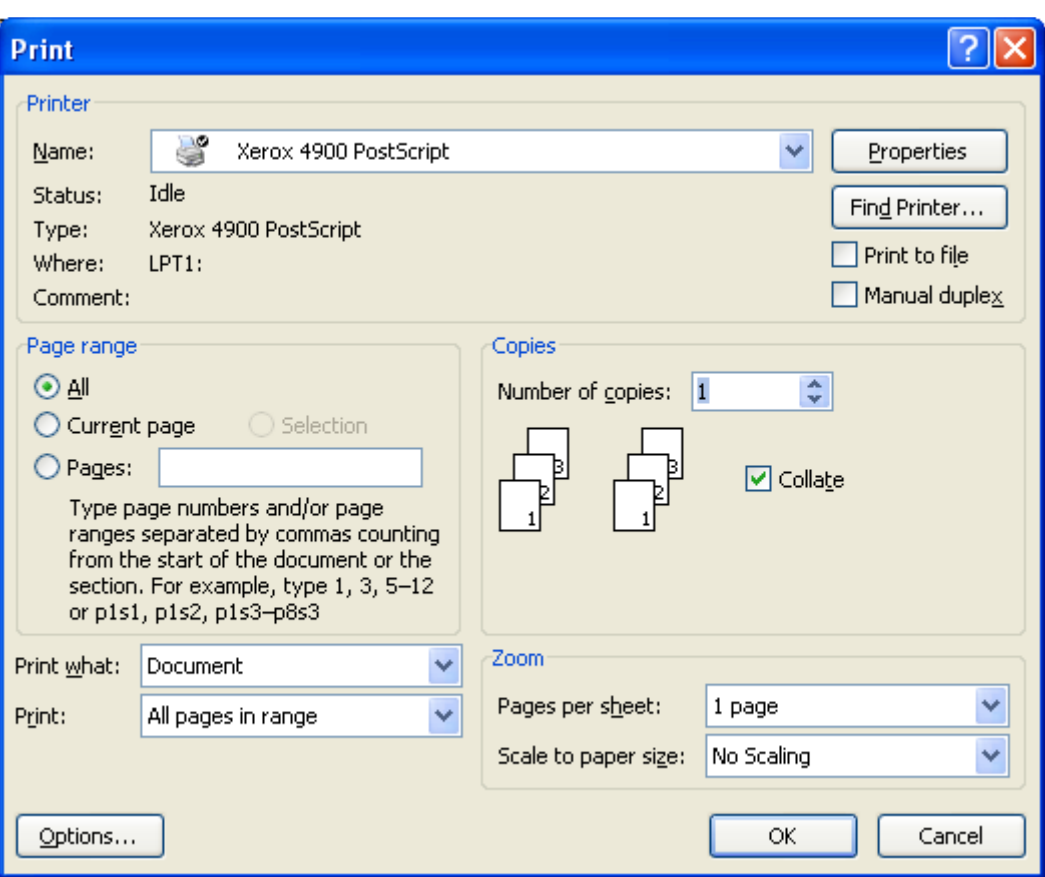

#### **În fereastra** *Print* **putem alege:**

- numele imprimantei din lista *Name*;
- paginile ce se vor imprima, în zona *Page range*, selectând una din variantele:
	- toate paginile (*All )*
	- pagina curentă (*Current page*)
	- anumite pagini ( *Pages* ) (Exemplu: 12,25,37,100-115)
- tipărirea paginilor pare (*Even pages*) sau impare (*Odd pages***)** se alege din lista *Print*
- numărul de copii (exemplare) se stabileşte din caseta *Number of copies*;
- Bifarea opţiunii *Collate* imprimă toate paginile specificate pentru un exemplar, apoi imprimă următorul exemplar etc.
- <sup>☞</sup> Bifarea optiunii *Print to file* permite imprimarea documentului în fisier dacă utilizatorul nu are o imprimantă disponibilă prin salvearea documentului într-un fişier, cu un nume indicat de utilizator, sub un format pe care îl poate utiliza imprimanta. Utilizatorul poate folosi apoi acest fişier pentru a-l imprima de la un alt calculator.

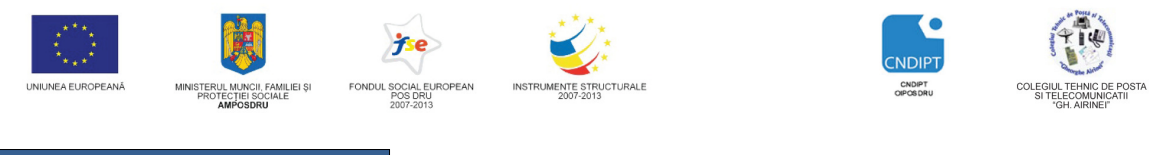

Proiect cofinantat din Fondul Social European in cadrul POS DRU 2007 - 2013

## **3.8. Realizarea unor documente specifice domeniului**

## **Exercitiul 1:**

- 1. Creati pe discul D, în folderul Aplicații Word, un document cu titlul Aplicatie Word 1.
- 2. Folosind diverse surse (internet) copiați, în documentul creat anterior, text pentru a completa cel putin două pagini.
- 3. Stabiliţi următorii parametrii de formatare la nivel de pagină: format hârtie-A4, margini stânga/dreapta 2,5 cm, margini sus/jos 3,5 cm.
- 4. Definiti antetul de pagină (header) astfel:
	- pagina pară numele şi prenumele dvs (aliniere stânga) şi o imagine la alegere (aliniere dreapta)
	- pagina impară data si ora curentă (aliniere stânga).
- 5. Definiţi subsolul paginii (Footer), astfel:
	- Pagini impare Telecomunicaţii (aliniere stânga), nr. pagină (centrat)
	- Pagini pare nr. pagină (centrat)
- 6. Introduceţi următorul text

#### **Instructiuni**

Dacă aveți un text sau o imagine care doriți să apară pe fiecare pagină a documentului nu trebuie să repetaţi redactarea acestuia manual.

Puteti apela functia Header and Footer din meniul View. După alegerea acestei opțiuni va apărea bara de intrumente de lucru pentru antete şi subsoluri.

În aceste zone veti scrie informatiile necesare o singură dată.

- 7. Să se se mute primul paragraf după al treilea
- 8. În dreptul fiecărui paragraf să se adauge diverşi marcatori
- 9. Să se adauge un o bordură de pagină intrgului document

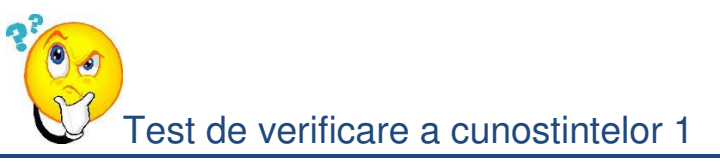

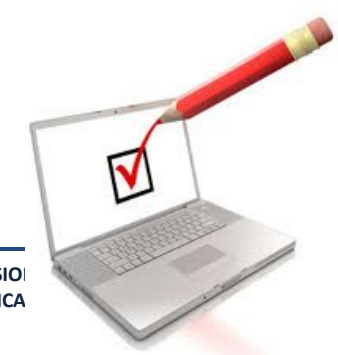

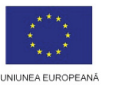

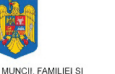

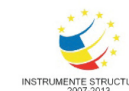

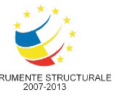

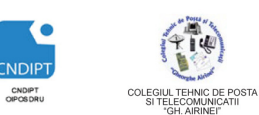

Proiect cofinantat din Fondul Social European in cadrul POS DRU 2007 - 2013

#### **1. Ap**ă**sarea simultan**ă **a tastelor CTRL+HOME într-un document are ca efect:**

a) mutarea punctului de inserare mai sus cu o linie

- b) mutarea punctului de inserare la începutul documentului
- c) mutarea punctului de inserare mai sus cu un paragraf
- d) mutarea punctului de inserare la începutul liniei

#### **2. Pentru spatierea dubla a randurilor unui paragraf se folose**ş**te:**

- a) Fila Home –Grupul Paragraph –clic pe lansatorul boxei de dialog Identation Line spacing
- b) Fila Home –Grupul Paragraph –clic pe lansatorul boxei de dialog General Line spacing
- c) Fila Home –Grupul Paragraph –clic pe lansatorul boxei de dialog Spacing Line spacing
- d) Fila Home –Grupul Paragraph –clic pe lansatorul boxei de dialog Spacing Special

#### **3. În aplica**ţ**ia Word, op**ţ**iunea Shapes se g**ă**se**ş**te în :**

- a) Fila Insert Grupul ililustrations
- b) Fila Insert Grupul Symbols
- c) Fila Page Layout Grupul ililustrations
- d) Fila Page Layout Grupul Symbols

#### **4. Cum trebuie procedat pentru ca prima linie a unui paragraf s**ă **înceap**ă **la 2 cm mai la dreapta fa**ţă **de celelalte rânduri ale paragrafului?**

- a) Fila Home –Grupul Paragraph –clic pe lansatorul boxei de dialog Identation Left 2 cm
- b) Fila Home –Grupul Paragraph –clic pe lansatorul boxei de dialog Identation Right 2 cm
- c) Fila Home –Grupul Paragraph –clic pe lansatorul boxei de dialog Spacing Before 2 cm
- d) Fila Home –Grupul Paragraph –clic pe lansatorul boxei de dialog Spacing After 2 cm

#### **5. A**ş**eza**ţ**i în ordine logic**ă **urm**ă**toarele secven**ţ**e astfel încât secven**ţ**a ob**ţ**inut**ă **s**ă **conduc**ă **la înlocuirea simultan**ă **a unor date cu altele noi:**

i) In caseta *Inlocuire cu/Replace with* se introduce textul folosit ca înlocuire;

- ii) Se alege butonul *Înlocuire peste tot / Replace all* pentru a înlocui toate aparițiile datelor specificate;
- iii) Se deschide fila Home si din grupul Editing se alege opțiunea Replace;

iv) În caseta De găsit/Find What se întroduce textul ce urmează a fi înlocuit;

a) iii, iv, ii, ii, iv, i, ii c) iv, i, iii, ii ii, iv, iii, ii, iv, i

## **6. Apăsarea butonului 1** are ca efect:

- a) Evidențierea caracterelor prin îngroșare;
- b) Evidentierea caracterelor prin înclinare;
- c) Evidentierea caracterelor prin subliniere;
- d) Evidentierea caracterelor prin redimensionare.

## **7. Ap**ă**sarea butonului are ca efect:**

- a) Evidentierea caracterelor prin îngroșare;
- b) Evidentierea caracterelor prin înclinare;
- c) Evidențierea caracterelor prin subliniere;

- 
- 
- 

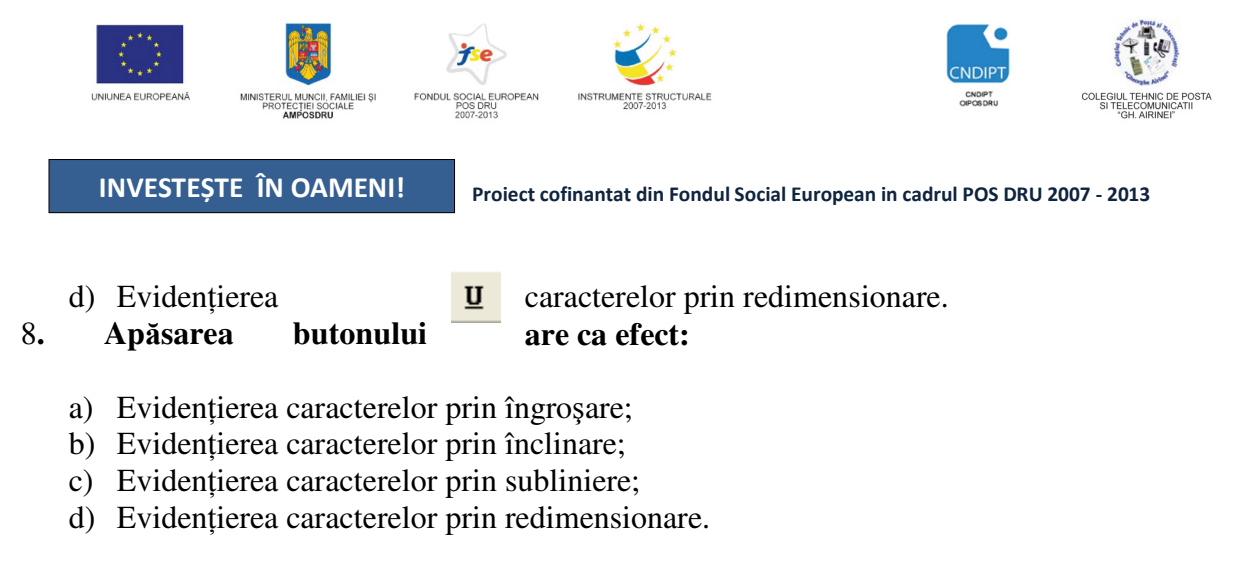

### **9. Butonul care are ca efect anularea ultimei comenzi este:**

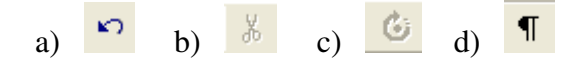

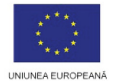

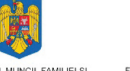

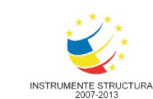

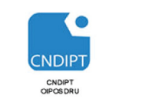

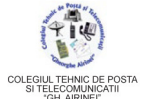

Test de verificare a cunostintelor 2

#### **1. Pentru selectarea unui rând într-un document word se execut**ă

- a) *triplu-clic* pe cuvântul respectiv
- b) *dublu-clic* pe cuvântul respectiv.
- c) *clic* pe cuvântul respectiv.
- d) *Ctrl+clic* pe cuvântul respectiv.
- 2. Un paragraf se poate selecta executând
- a) *dublu click* în interiorul lui
- b) *click* în interiorul lui
- c) *Alt+ click* în interiorul lui
- d) *triplu click* în interiorul lui

## **3. Pentru selectarea** ă**ntregului document word folosim**

- a) combinatia de taste *CTRL+A*
- b) combinatia de taste *CTRL+T*
- c) combinaţia de taste *ALT+A*
- d) combinaţia de taste *ALT+T*

## **4. Op**ţ**iunea Find (G**ă**sire) se afl**ă **în**

- a) fila *Home* → grupul *Styles*
- b) fila *Insert*  $\rightarrow$  grupul *Editing*
- c) fila  $Home \rightarrow$  grupul *Editing*
- d) fila *Insert*→ grupul *Paragraph*

## **5. Butonul** *Show/Hide* **are rolul de**

- a) Vizualizarea caracterelor printabile
- b) Ascunderea caracterelor printabile
- c) Ascunderea caracterelor numerice
- d) Vizualizarea caracterelor neprintabile

## 6. **Schimbarea culorii de fundal a textului se realizeaz**ă **din**

- a) fila *Home* → grupul *Paragraph*→ butonul *Shading*
- b) fila *View* → grupul *Paragraph*→ butonul *Shading*
- c) fila *Home* → grupul *Font*→ butonul *Shading*
- d) fila *Home* → grupul *Paragraph*→ butonul *Font Color*
- 7. **Eviden**ţ**ierea textului prin marcarea lui cu un marker colorat se realizeaz**ă **din**

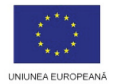

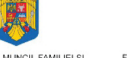

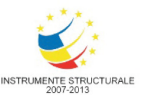

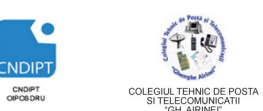

Proiect cofinantat din Fondul Social European in cadrul POS DRU 2007 - 2013

- a) fila *Insert* → grupul *Font* → butonul *Text Highlight Color*
- b) fila *Home* → grupul *Styles*→ butonul *Text Highlight Color*
- c) fila *Home* → grupul *Font* → butonul *Text Highlight Color*
- d) fila *Add-Ins* → grupul *Font* → butonul *Text Highlight Color*

### **8. Distan**ţ**a dintre rândurile unui paragraf poate fi modificat**ă **din**

- a) fila *Insert* → grupul *Paragraph*→ butonul *Line spacing*
- b) fila *Home* → grupul *Paragraph*→ butonul *Line spacing*
- c) fila *Page Layout* → grupul *Paragraph*→ butonul *Line spacing*
- d) fila *View* → grupul *Paragraph*→ butonul *Line spacing*

#### 9. **Copierea formatului de la un text la alt text se realizeaz**ă **astfel:**

- a) Click pe fila *Review* → grupul *Clipboard*→ butonul *Format Painter*
- b) Click pe fila *Home* → grupul *Font*→ butonul *Format Painter*
- c) Click pe fila *Review* → grupul *Font*→ butonul *Format Painter*
- d) Click pe fila *Home* → grupul *Clipboard*→ butonul *Format Painter*

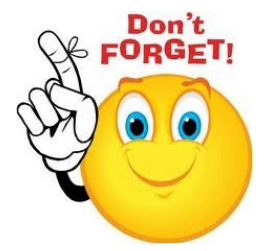

#### *Raspunsuri*

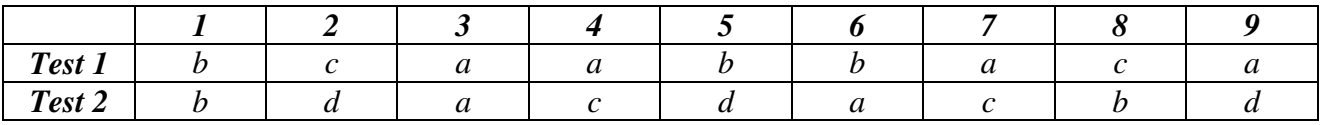